# **INSTRUCCIONES DE MONTAJE** Y SFRVICIO

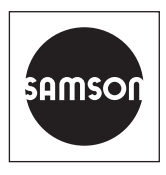

# EB 9511 ES

### Traducción de las instrucciones originales

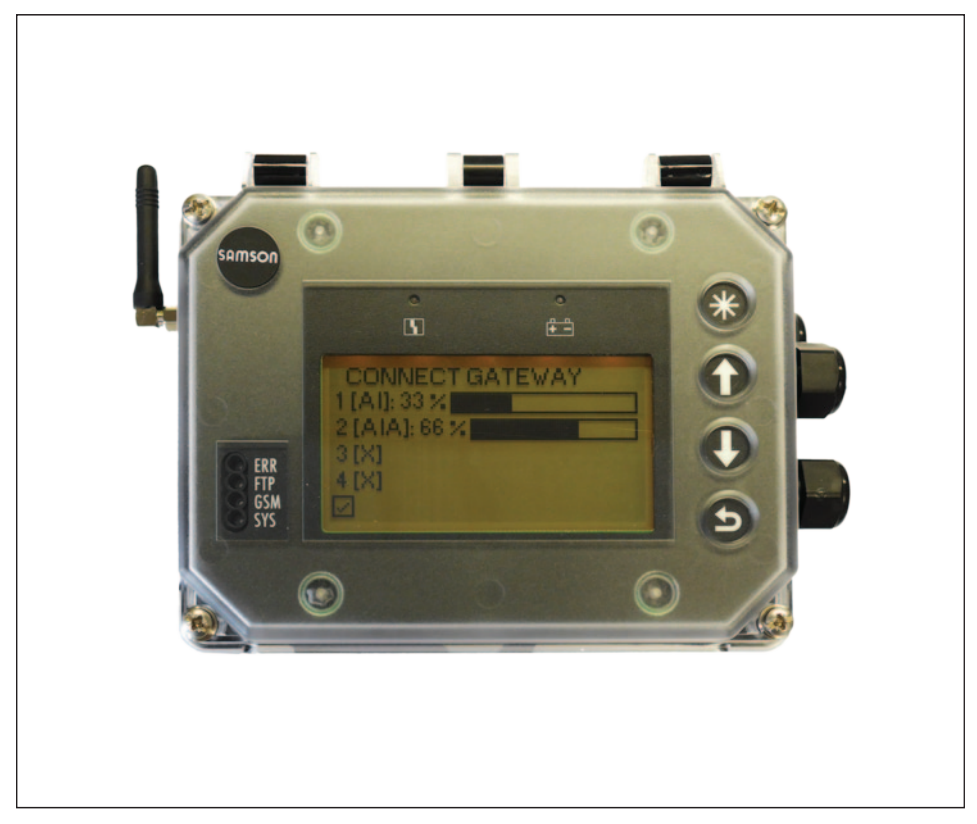

## Puerta de enlace SAM Connect

para la conexión a SAM TANK MANAGEMENT

Versión del Firmware 1.0x.xx

Edición Febrero 2019

#### Nota sobre estas instrucciones de montaje y servicio

Estas instrucciones de montaje y servicio sirven de ayuda para el montaje y uso del equipo de forma segura. Las instrucciones son vinculantes para el uso de equipos SAMSON.

- A Para el uso seguro y adecuado de estas instrucciones, léalas atentamente y quárdelas por si las puede necestiar en un futuro.
- $\rightarrow$  Si tiene alguna pregunta acerca de estas instrucciones, póngase en contacto con el Departamento de Servicio Post-venta de SAMSON (aftersalesservice@samson.de).

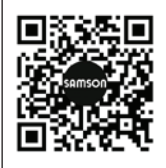

Las instrucciones de montaje y servicio de los equipos se incluyen en el suministro. La documentación más actualizada se encuentra en nuestro sitio web *www.samson.de > Service & Support > Downloads > Documentation*.

#### Anotaciones y su significado

### **A** PELIGRO

*Aviso sobre peligros que provocan heridas graves o incluso la muerte*

### **!** ADVERTENCIA

*Aviso sobre peligros que pueden provocar heridas graves o incluso la muerte*

### **!** *NOTA*

*Aviso sobre riesgo de daño material y de fallo de funcionamiento*

### *Información*

*Ampliación de información*

### *Consejo*

*Recomendaciones prácticas*

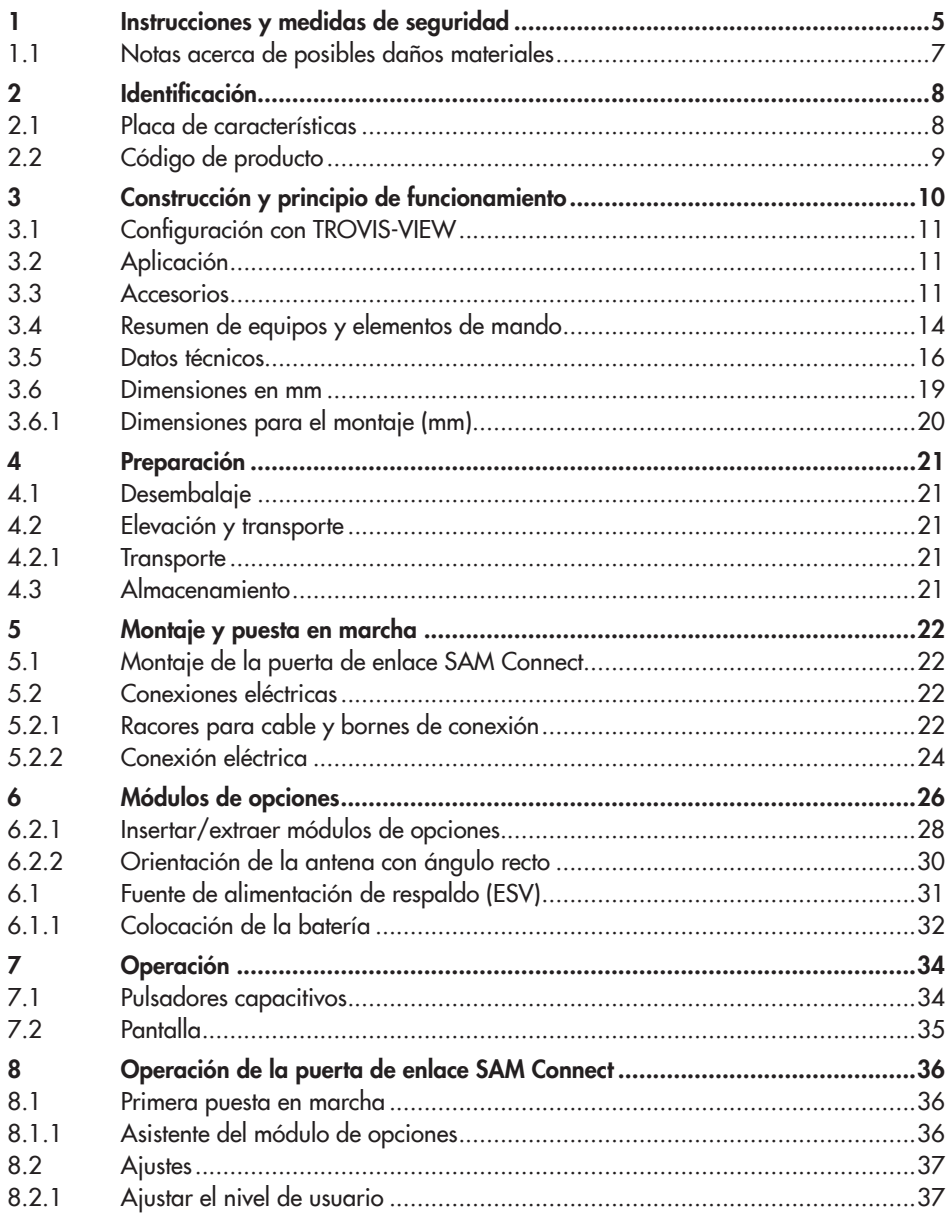

### Contenido

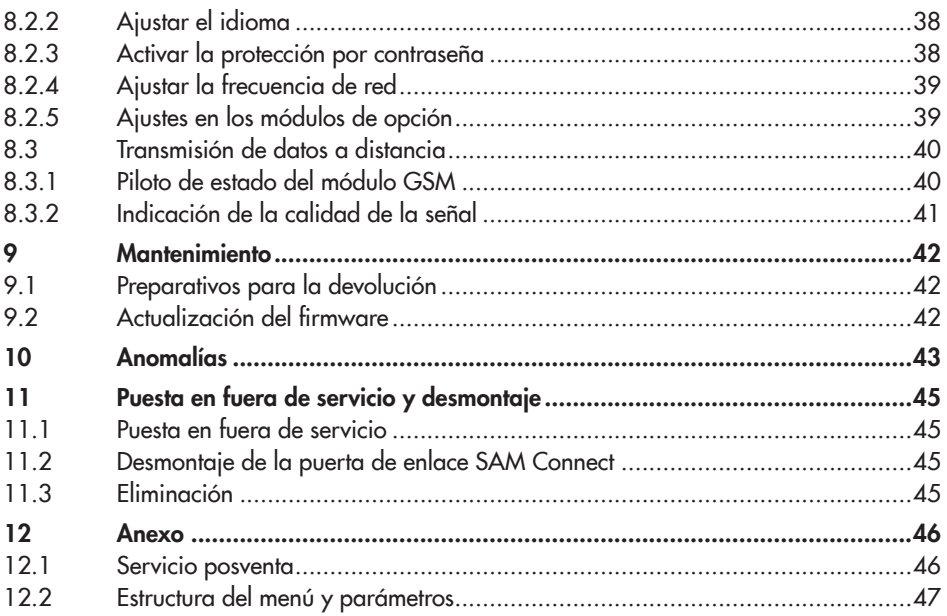

## <span id="page-4-0"></span>1 Instrucciones y medidas de seguridad

#### Uso previsto

La puerta de enlace modular SAM Connect permite la recepción de señales (4 a 20 mA), procedentes p. ej. de transmisores externos. Además, a través del módulo GSM integrado es posible la transmisión a distancia de datos.

El equipo está dimensionado para unas determinadas condiciones (p. ej. tensión de alimentación, temperatura). Por lo tanto, el usuario se debe asegurar de que el equipo solo se utiliza en aplicaciones que cumplen con las especificaciones utilizadas para el dimensionado del equipo en la fase de pedido.

SAMSON no se hace responsable de los daños causados por su uso en condiciones diferentes a las del uso previsto, ni de los daños debidos a fuerzas externas y otras influencias externas.

→ Consultar los datos técnicos para conocer los límites, campos de aplicación y usos previstos.

#### Mal uso previsible

La puerta de enlace SAM Connect *no* es adecuada para las siguientes aplicaciones:

− Uso fuera de los límites definidos durante el dimensionado y por los datos técnicos

Por otro lado, las siguientes actividades no cumplen con el uso previsto:

- − Uso de piezas de repuesto no originales del fabricante
- − Realización de actividades de mantenimiento no descritas

### Cualificación del usuario

El montaje, la puesta en marcha y el mantenimiento del equipo lo debe realizar personal especializado y cualificado, teniendo en cuenta las regulaciones de la técnica. En estas instrucciones de montaje y servicio se considera personal especializado a aquellas personas que debido a su formación técnica, conocimientos y experiencia, así como al conocimiento de las normas vigentes, pueden calificar los trabajos encomendados y reconocer los posibles peligros.

#### Equipo de protección personal

No se requiere equipo de protección para trabajar directamente con la puerta de enlace SAM Connect. Durante el montaje y desmontaje puede ser necesario realizar algún trabajo en la planta que requiera algún equipo de protección.

 $\rightarrow$  Consultar con el responsable de la planta para obtener mayores detalles sobre los equipos de protección.

#### Cambios y otras modificaciones

Los cambios, conversiones y otras modificaciones en los equipos no están autorizados por SAMSON. El usuario los lleva a cabo bajo su propio riesgo y pueden dar lugar a peligros para la seguridad entre otros. Por otra parte, el equipo deja de cumplir con los requerimientos para su uso previsto. En tal caso no está permitido usar el equipo.

#### Advertencia sobre riesgos residuales

Para evitar lesiones personales o daños materiales, los responsables y usuarios de la planta deberán evitar peligros que puedan producirse en el equipo, tomando las precauciones adecuadas. Se deben observar todas las indicaciones de peligro, advertencia y notas de estas instrucciones de montaje y servicio, especialmente durante el montaje, la puesta en marcha y el mantenimiento del equipo.

#### Responsabilidades del responsable de la planta

El responsable de la planta es responsable del uso correcto y del cumplimiento de las normas de seguridad. El responsable de la planta está obligado a proporcionar estas instrucciones de montaje y servicio a los usuarios de la planta y de instruirlos en el funcionamiento adecuado. Además, el responsable de la planta debe asegurarse de que ni usuarios ni terceros no están expuestos a ningún peligro.

#### Responsabilidades del usuario

El usuario debe leer y comprender estas instrucciones de montaje y servicio, así como respetar las indicaciones de peligro, advertencias y notas. Además, los usuarios deben estar familiarizados con la normativa de seguridad y prevención de accidentes aplicable y cumplirla.

#### Normativa y reglamentos

Los equipos marcados con el símbolo CE cumplen con los requerimientos de las directivas 2014/30/CE y 2014/34/CE. Los Certificados de Conformidad están disponibles bajo demanda.

#### <span id="page-6-0"></span>Documentación de referencia

Estas instrucciones de montaje y servicio se complementan con los siguientes documentos:

− EBs de los componentes conectados (Media 5, Media 6)

## 1.1 Notas acerca de posibles daños materiales

### **!** *NOTA*

#### ¡Daños en la electrónica debido a un conexionado eléctrico incorrecto!

La puerta de enlace SAM Connect se dimensiona para trabajar con unas condiciones eléctricas exactamente definidas.

- $\rightarrow$  Se deben respetar los límites admisibles de la tensión de alimentación.
- $\rightarrow$  Durante la conexión se deberán observar los reglamentos pertinentes respecto la seguridad del equipo y la tolerancia electromagnética (EMV).

#### ¡Daños en el equipo debido a un montaje incorrecto!

 $\rightarrow$  Solo se permite montar el equipo en posición vertical.

#### ¡Daños en la puerta de enlace SAM Connect al insertar/extraer de forma incorrecta un módulo de opciones!

Antes de insertar/extraer un módulo de opciones se deberá desconectar la tensión de alimentación.

#### ¡Error de funcionamiento debido a un ajuste incorrecto de la frecuencia de la red!

Se debe especificar la frecuencia de red disponible localmente, para que las interferencias transmitidas a través de líneas de PE o fuentes de alimentación externas puedan filtrarse correctamente.

 $\rightarrow$  Ajustar la frecuencia de red disponible localmente mediante los parámetros correspondientes.

#### ¡Daños en la puerta de enlace SAM Connect por usar una batería incorrecta!

 $\rightarrow$  No utilizar baterías recargables en la puerta de enlace SAM Connect.

### ¡Riesgo de daños en el equipo por la entrada de cuerpos extraños!

→ No retirar el embalaje ni folio/tapas de protección hasta el momento del montaje y la puesta en marcha.

# <span id="page-7-0"></span>2 Identificación

## 2.1 Placa de características

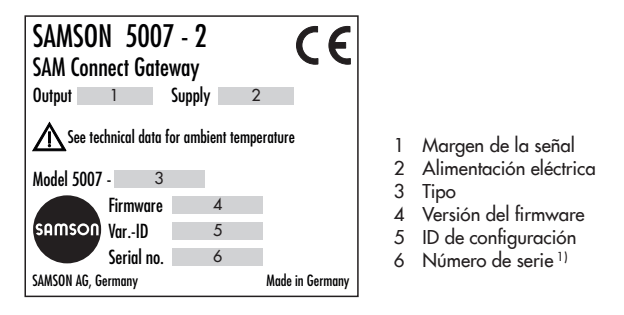

1) A partir del número de serie se puede conocer el año de construcción de la puerta de enlace SAM Connect, es necesario intercambiar las dos primeras cifras del número de serie (ejemplo: Número de serie 71xxxxx → Año de construcción = 2017).

#### Módulo de opciones:

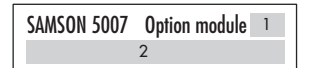

- 1 Abreviatura de la función opcional adicional
- 2 Funciones adicionales opcionales

#### Módulo GSM:

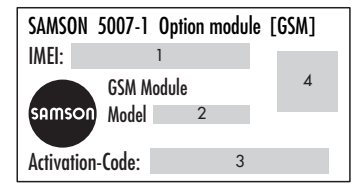

- 1 IMEI (Identidad internacional de equipo móvil) 1)
- 2 Tipo
- 3 Código de activación
- 4 Código QR

# <span id="page-8-0"></span>2.2 Código de producto

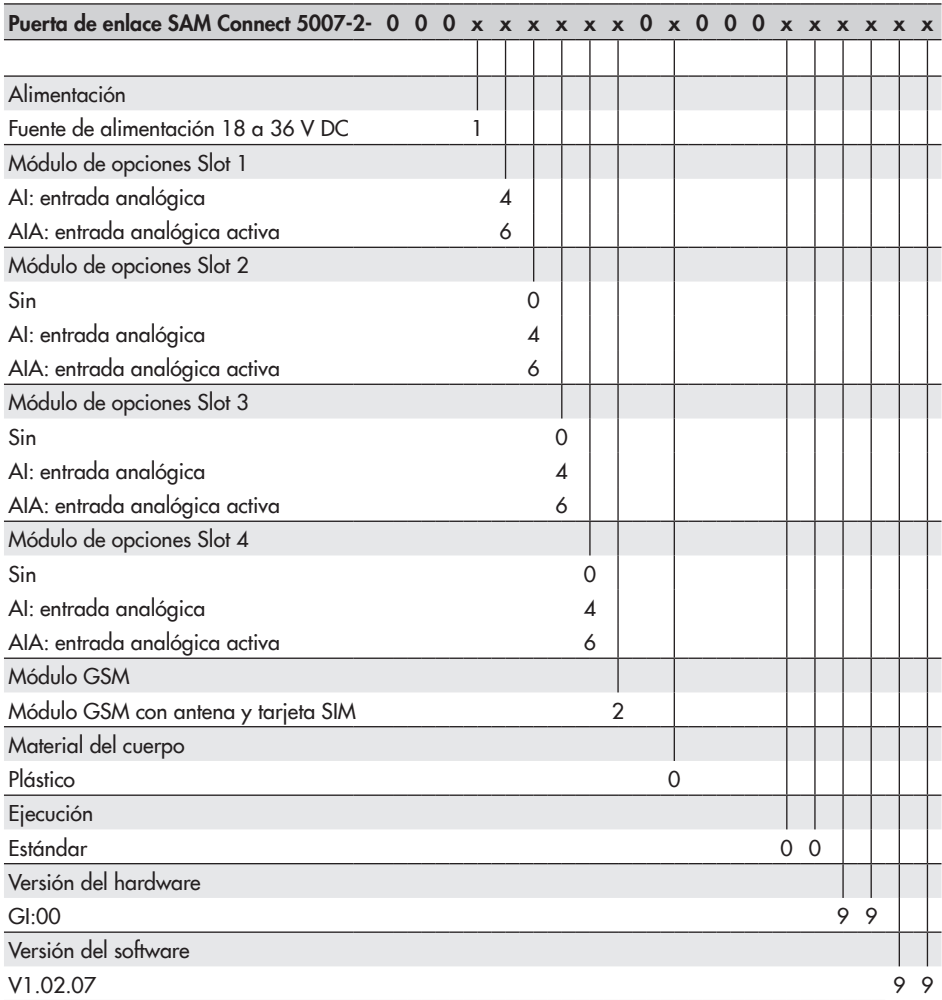

## <span id="page-9-0"></span>3 Construcción y principio de funcionamiento

La puerta de enlace modular SAM Connect permite la recepción de señales (4 a 20 mA), procedentes p. ej. de transmisores externos. Para ello, el equipo dispone de cuatro ranuras donde se insertan los módulos opcionales, a elegir entre las opciones *AI entrada analógica* y/o *AIA entrada analógica activa*.

## *Información*

*La puerta de enlace SAM Connect siempre tiene que tener insertado como mínimo un módulo de opciones. Para más detalles acer*ca de los módulos opcionales ver el cap. [6](#page-25-1).

Además, a través del módulo GSM integrado es posible la transmisión a distancia de datos y la conexión con el portal Web SAM TANK MANAGEMENT.

### Operación

La puerta de enlace SAM Connect dispone de cuatro pulsadores táctiles capacitivos. Se trata de superficies sensibles al tacto, mediante las cuales se puede comandar el menú de la pantalla.

### Fuente de alimentación con fuente de alimentación de respaldo (ESV)

La alimentación dispone de un compartimento para una batería de 1,5 V, que en caso de fallo y de anomalía en la alimenta-

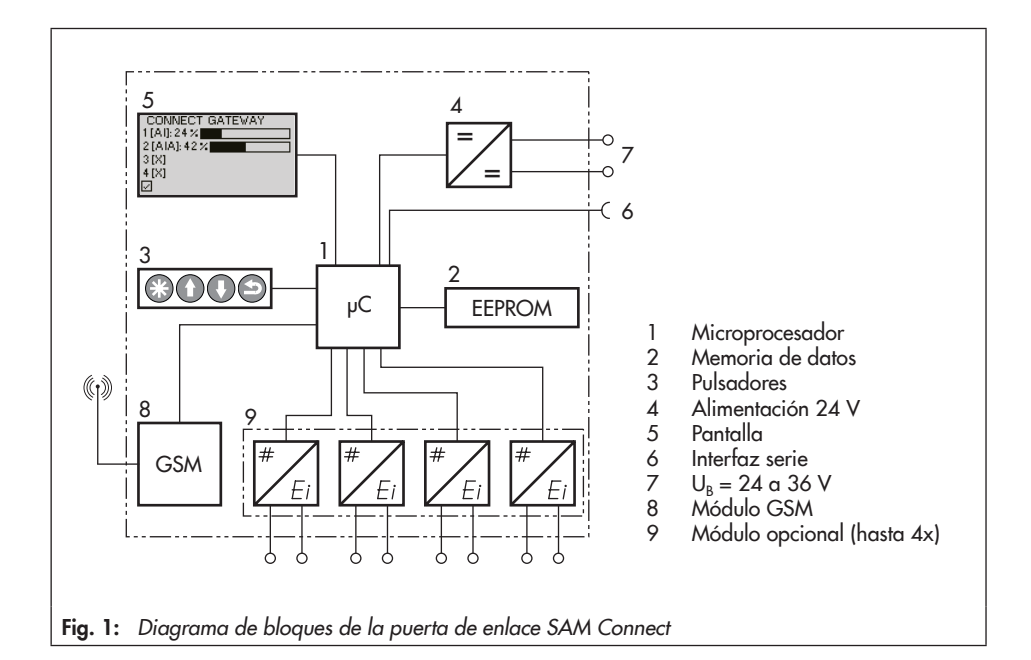

<span id="page-10-0"></span>ción eléctrica, proporciona una alimentación de respaldo (ver cap. [6.1\)](#page-30-1).

## 3.1 Configuración con TROVIS-VIEW

La puerta de enlace SAM Connect se puede configurar con el programa de configuración y servicio de SAMSON, TROVIS-VIEW (Versión 4). El equipo se conecta por su interfaz digital SAMSON SERIAL INTERFACE (SSP) a través de un cable adaptador (núm. referencia 1400-9740) con la interfaz USB del PC.

El programa TROVIS-VIEW permite una configuración fácil de la puerta de enlace SAM Connect y la visualización de los datos de proceso en modo online.

### *Información*

*El programa TROVIS-VIEW es un software gratuito, se puede descargar en la página de internet de SAMSON en: www.samson. de/en/home > Service&Support > Downloads > TROVIS-VIEW.*

## 3.2 Aplicación

La puerta de enlace SAM Connect puede recibir hasta cuatro señales 4 a 20 mA y permite la transmisión de datos a distancia mediante el módulo GSM integrado. De esta manera se pueden conectar al portal Web SAM TANK MANAGEMENT transmisores ya existentes en la planta, como Media 5, Media 6 y/o transmisores de otros fabricantes. Así, se puede registrar el nivel de llenado de hasta cuatro depósitos (ver fig. [2\)](#page-11-0) o el nivel de llenado y la presión de hasta dos depósitos (ver fig. [3\)](#page-12-0) y gestionarlos mediante el SAM TANK MANAGEMENT.

## <span id="page-10-1"></span>3.3 Accesorios

 $\rightarrow$  Piezas de montaje para montaje en tubería, núm. de referencia 1402-1910

### Construcción y principio de funcionamiento

<span id="page-11-0"></span>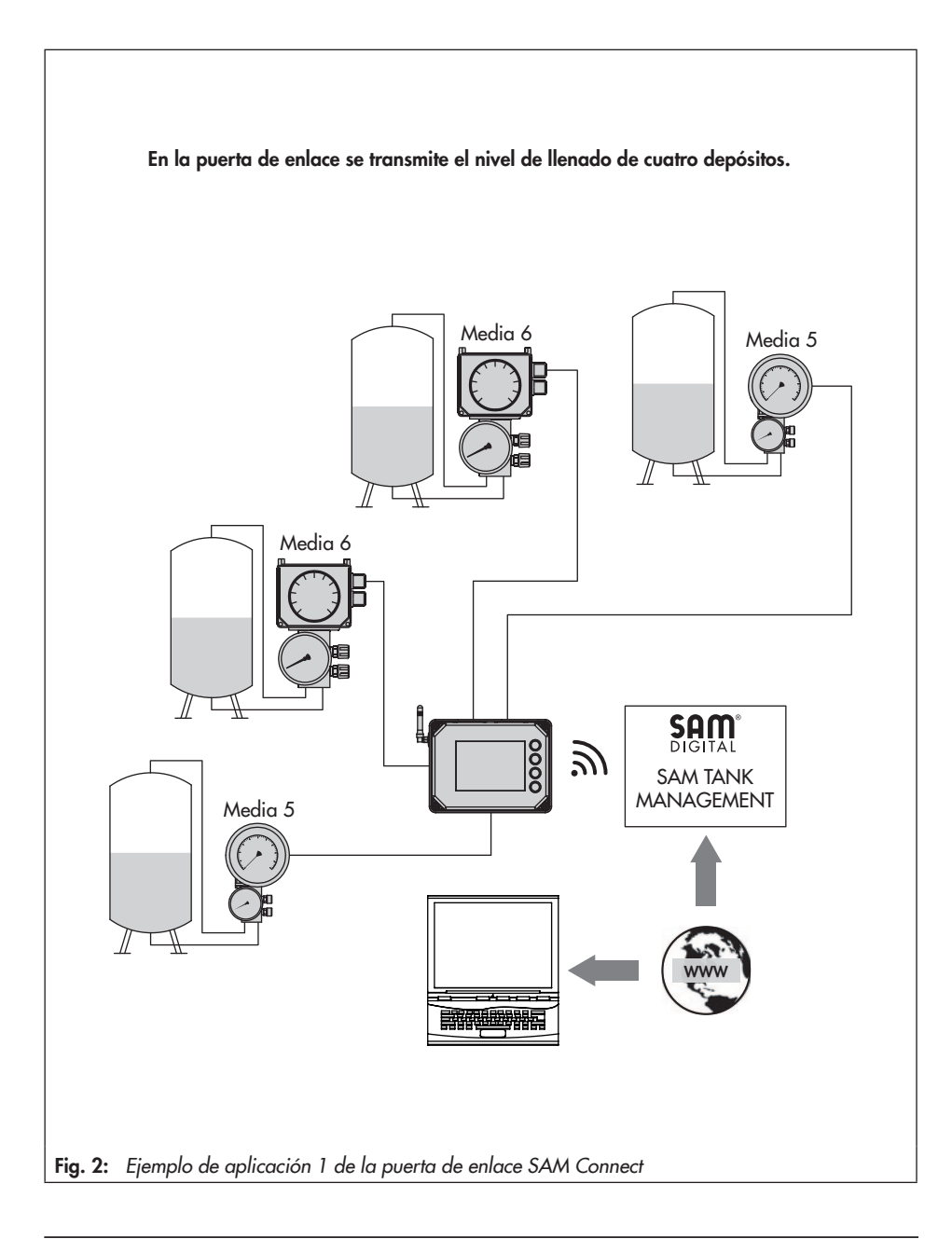

<span id="page-12-0"></span>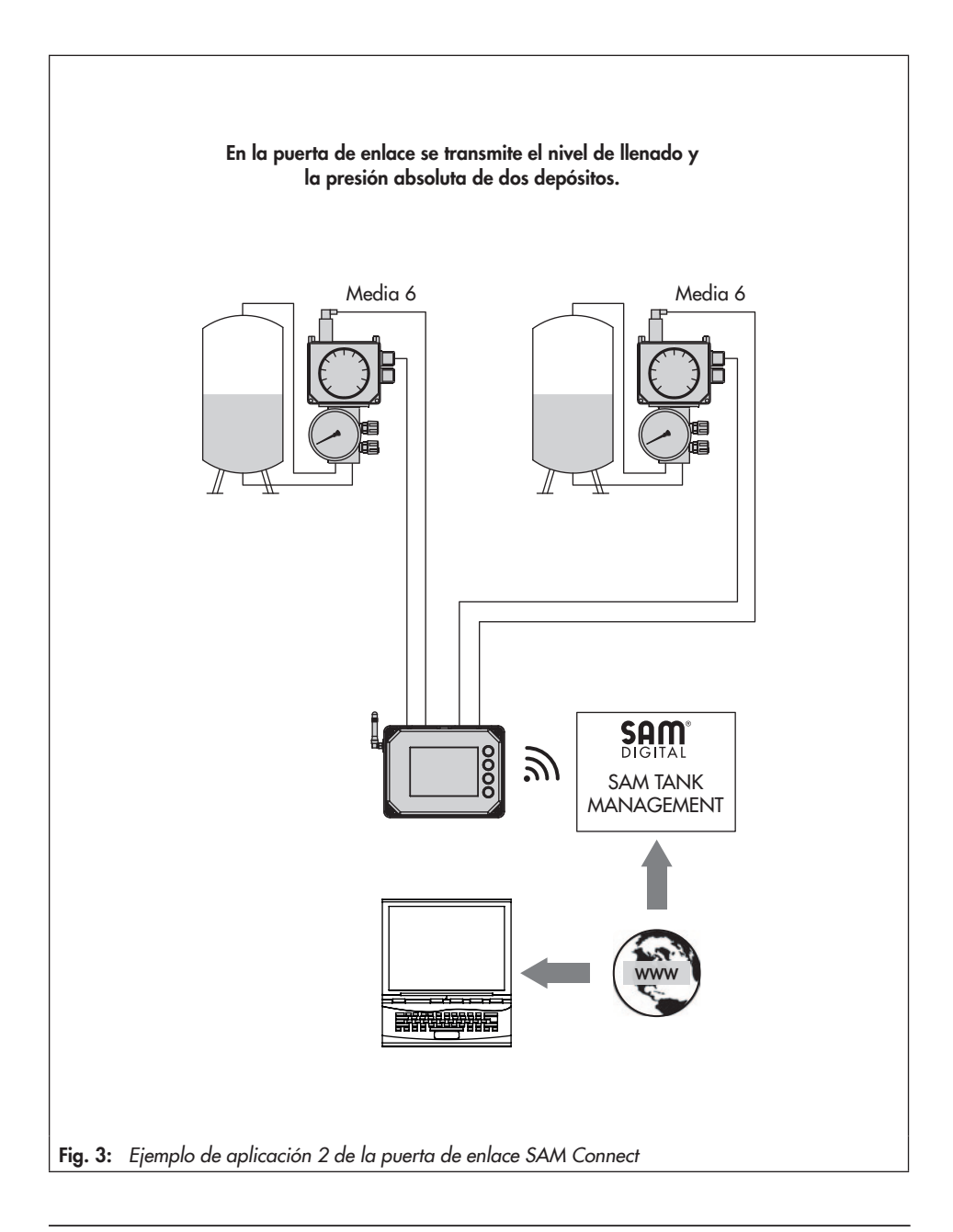

## <span id="page-13-0"></span>3.4 Resumen de equipos y elementos de mando

- $\rightarrow$  Ver fig[. 4](#page-14-0)
- Pantalla
- Pulsador "confirmar"
- Pulsador "arriba"
- Pulsador "abajo"
- Pulsador "atrás"
- Piloto de anomalía
- Piloto de batería (fuente de alimentación de respaldo ESV)
- Piloto de estado del módulo GSM
- Borne de la tensión de alimentación
- Módulo GSM
- Puerto de comunicación SSP
- Slots módulos opcionales 1 hasta 4
- ESV: fuente de alimentación de respaldo
- Conexión de puesta a tierra (PE)

<span id="page-14-0"></span>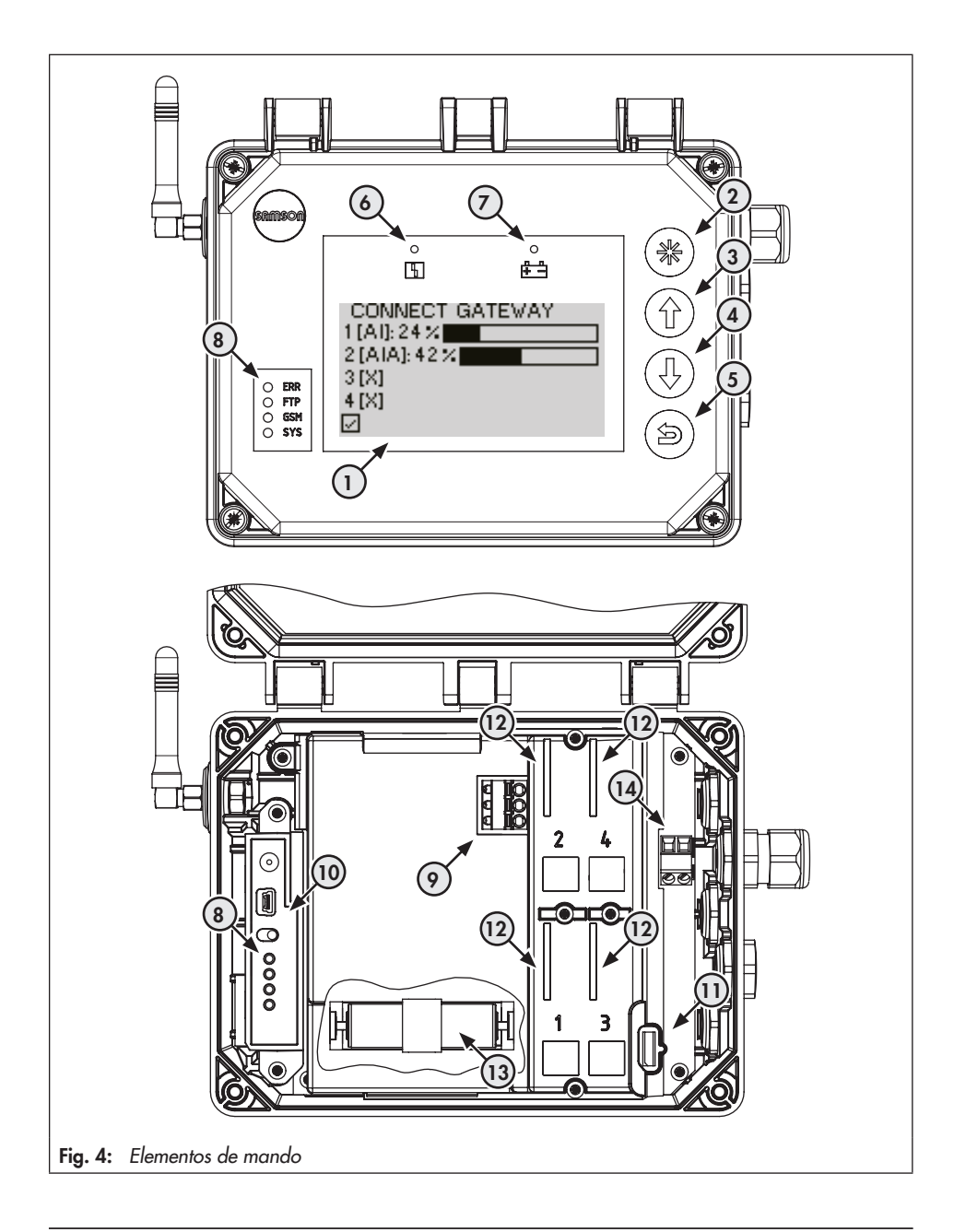

# <span id="page-15-1"></span><span id="page-15-0"></span>3.5 Datos técnicos

### Tabla 1: *Datos técnicos generales*

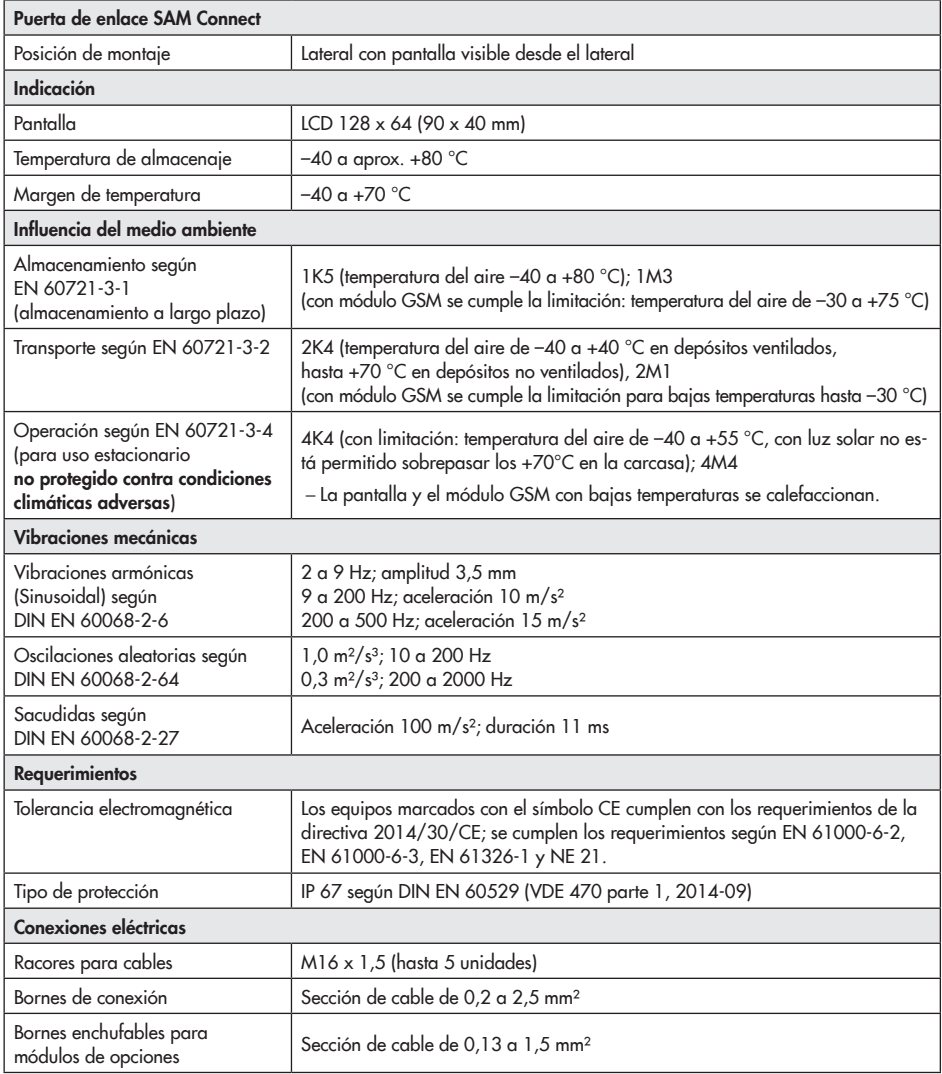

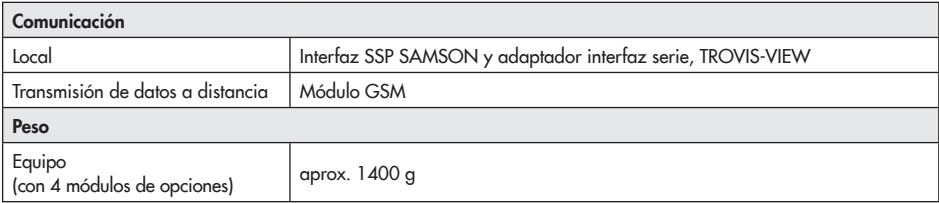

### Tabla 2: *Alimentación*

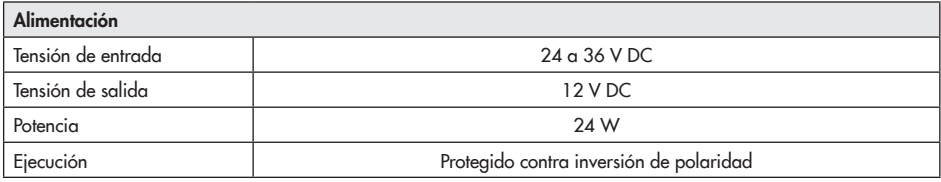

### Tabla 3: *Funciones adicionales opcionales*

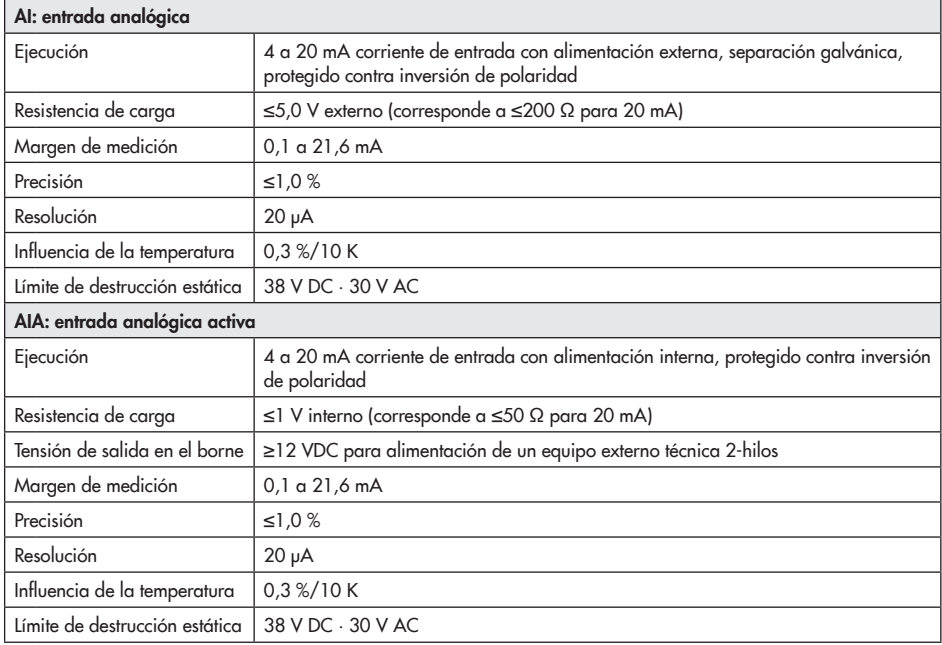

### Construcción y principio de funcionamiento

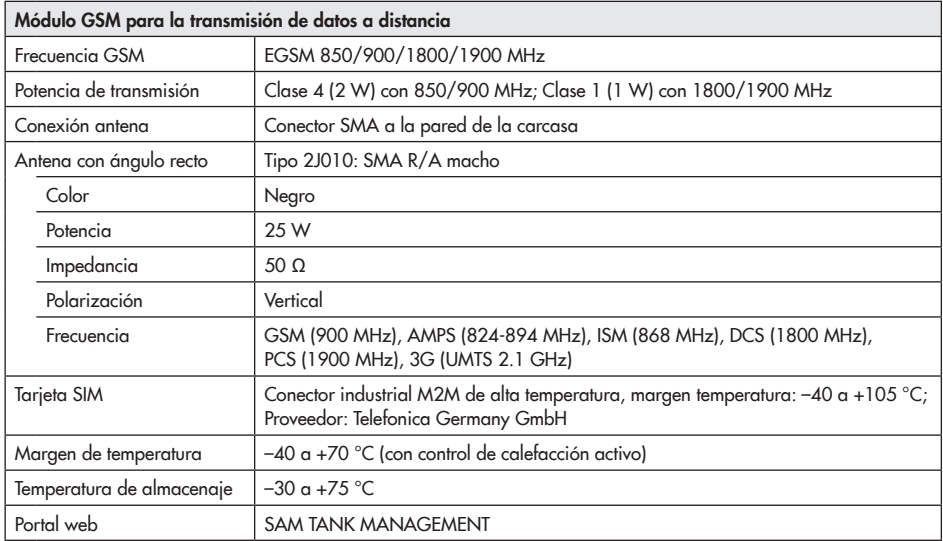

### Tabla 4: *Materiales*

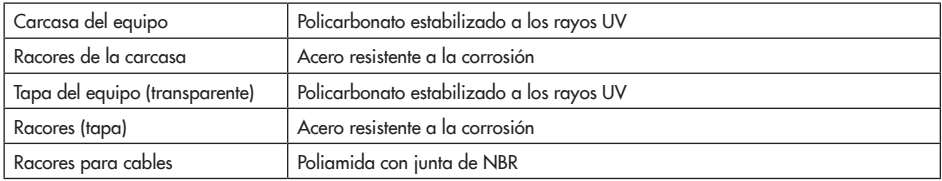

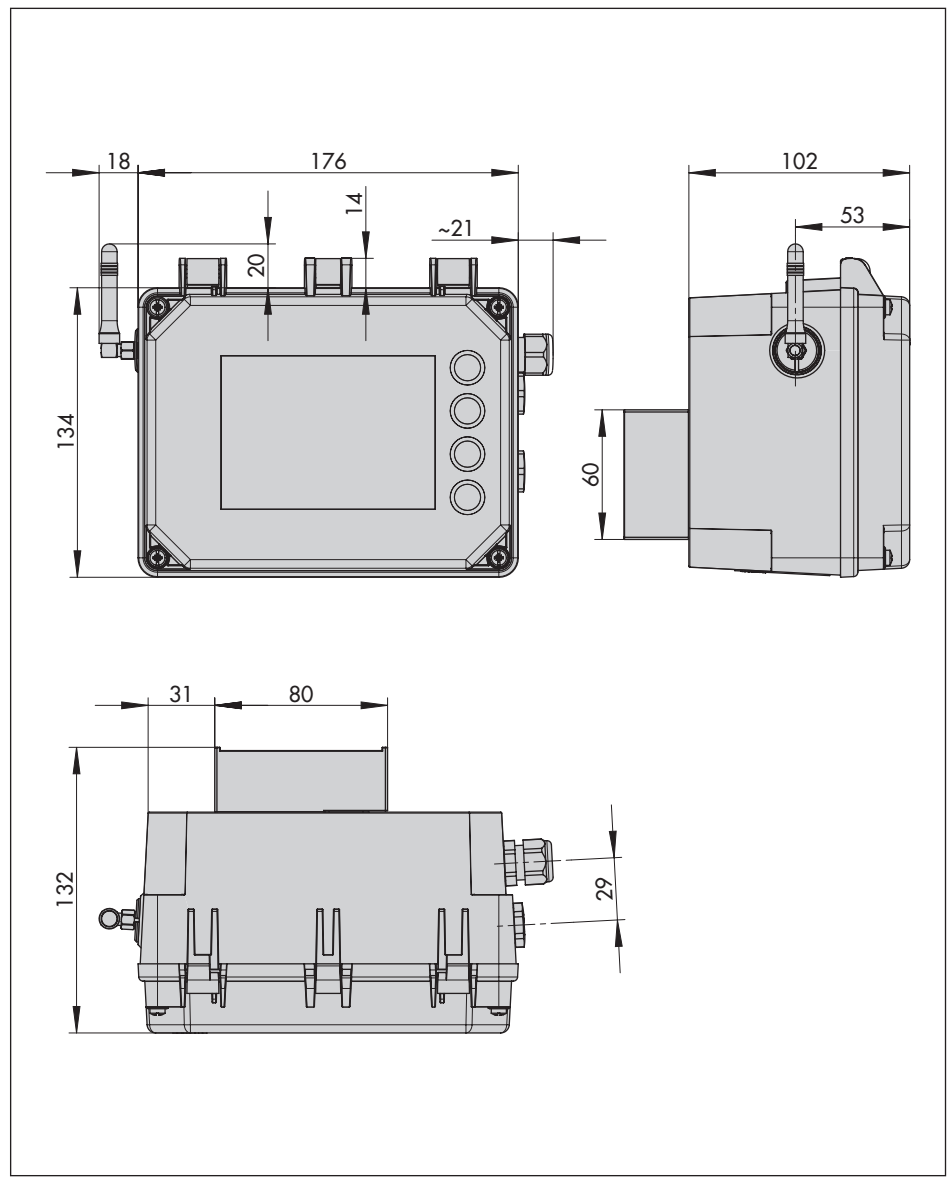

# <span id="page-18-0"></span>3.6 Dimensiones en mm

# <span id="page-19-1"></span><span id="page-19-0"></span>3.6.1 Dimensiones para el montaje (mm)

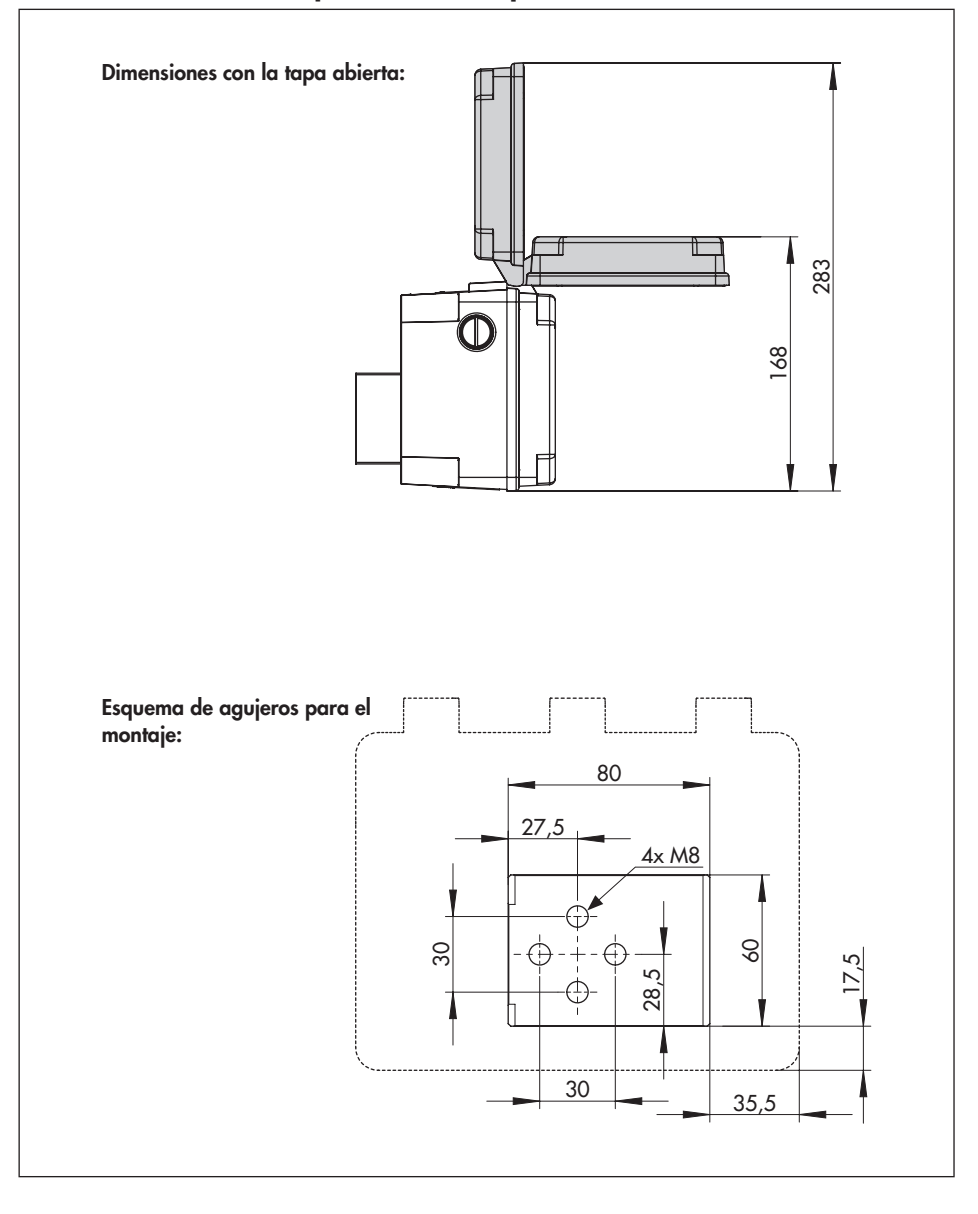

# <span id="page-20-0"></span>4 Preparación

Cuando se recibe la mercancía proceder como se indica a continuación:

- 1. Controlar el alcance del suministro. Comparar los equipos suministrados con el albarán de entrega.
- 2. Comprobar que la mercancía no presenta desperfectos. Notificar cualquier daño de transporte.

# 4.1 Desembalaje

## **!** *NOTA*

*¡Riesgo de daños en el equipo por la entrada de cuerpos extraños! No retirar el embalaje ni folio/tapas de protección hasta el momento del montaje y la puesta en marcha.*

- 1. Desembalar el equipo.
- 2. Eliminar el embalaje en conformidad.

# 4.2 Elevación y transporte

# 4.2.1 Transporte

- $\rightarrow$  Comprobar, si se ha colocado una batería en la puerta de enlace SAM Connect y sacarla del equipo antes del transporte.
- $\rightarrow$  Proteger el equipo contra las influencias externas (p. ej. golpes).
- $\rightarrow$  Proteger el equipo contra humedad y suciedad.
- $\rightarrow$  Respetar la temperatura de transporte admisible de –20 a +70 °C.

# 4.3 Almacenamiento

### **!** *NOTA*

*¡Riesgo de daños en el equipo debido a un almacenamiento incorrecto!*

- − *Observar las instrucciones de almacenamiento.*
- − *Evitar periodos de almacenamiento largos.*
- − *Consultar a SAMSON en caso de condiciones de almacenamiento diferentes o periodos de almacenamiento prolongados.*

### Instrucciones de almacenamiento

- $\rightarrow$  Proteger la puerta de enlace SAM Connect de influencias externas, como p. ej. golpes.
- → Proteger la puerta de enlace SAM Connect de la humedad y suciedad.
- Asegurarse de que el aire ambiente está libre de ácidos y otros medios corrosivos.
- A Respetar la temperatura de almacenamiento admisible de –20 a +70 °C.
- A No colocar ningún objeto encima del equipo.

# <span id="page-21-0"></span>5 Montaje y puesta en marcha

### **!** *NOTA*

*¡Daños en el equipo debido a un montaje incorrecto!*

− *Solo se permite montar el equipo en posición vertical:*

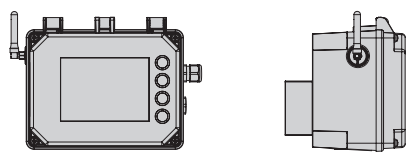

## 5.1 Montaje de la puerta de enlace SAM Connect

La puerta de enlace SAM Connect se puede montar en la planta de diversas maneras:

- − 4x orificios roscados M8 en la parte posterior (esquema de agujeros ver cap. [3.6.1\)](#page-19-1)
- − Piezas de montaje para montaje en tubería como accesorios (ver cap. [3.3](#page-10-1) y fig. [5\)](#page-22-0)

### Además para el montaje se cumple:

- $\rightarrow$  ¡Tener en cuenta la posición de montaje!
- $\rightarrow$  Fijar el equipo libre de vibraciones en el lugar de instalación.
- $\rightarrow$  Para el montaje en tubería, utilizar las piezas de fijación con estribo para tubería vertical u horizontal.

## 5.2 Conexiones eléctricas

#### Selección de cables y conductores

- $\rightarrow$  Utilizar racores para cables con rosca M16 x 1,5, que estén homologados en sección y forma por el fabricante del cable utilizado.
- $\rightarrow$  Las entradas para cables que no se utilicen, se tienen que cerrar con tapones ciegos.
- $\rightarrow$  Las entradas para cables que se utilicen deben corresponder con el margen de temperatura ambiente admisible y disponer de la clase de protección IP indicada (ver datos técnicos, cap. [3.5](#page-15-1)).

## 5.2.1 Racores para cable y bornes de conexión

La carcasa de la puerta de enlace SAM Connect tiene cinco orificios, que cuando sea necesario se pueden equipar con racores.

- $\rightarrow$  Las características de los racores dependerá del margen de temperatura ambiente, ver los datos técnicos, capítulo [3.5,](#page-15-1) página [16.](#page-15-1)
- $\rightarrow$  Los bornes de tensión por resorte son para secciones de cable de 0,2 a 2,5 mm².

<span id="page-22-0"></span>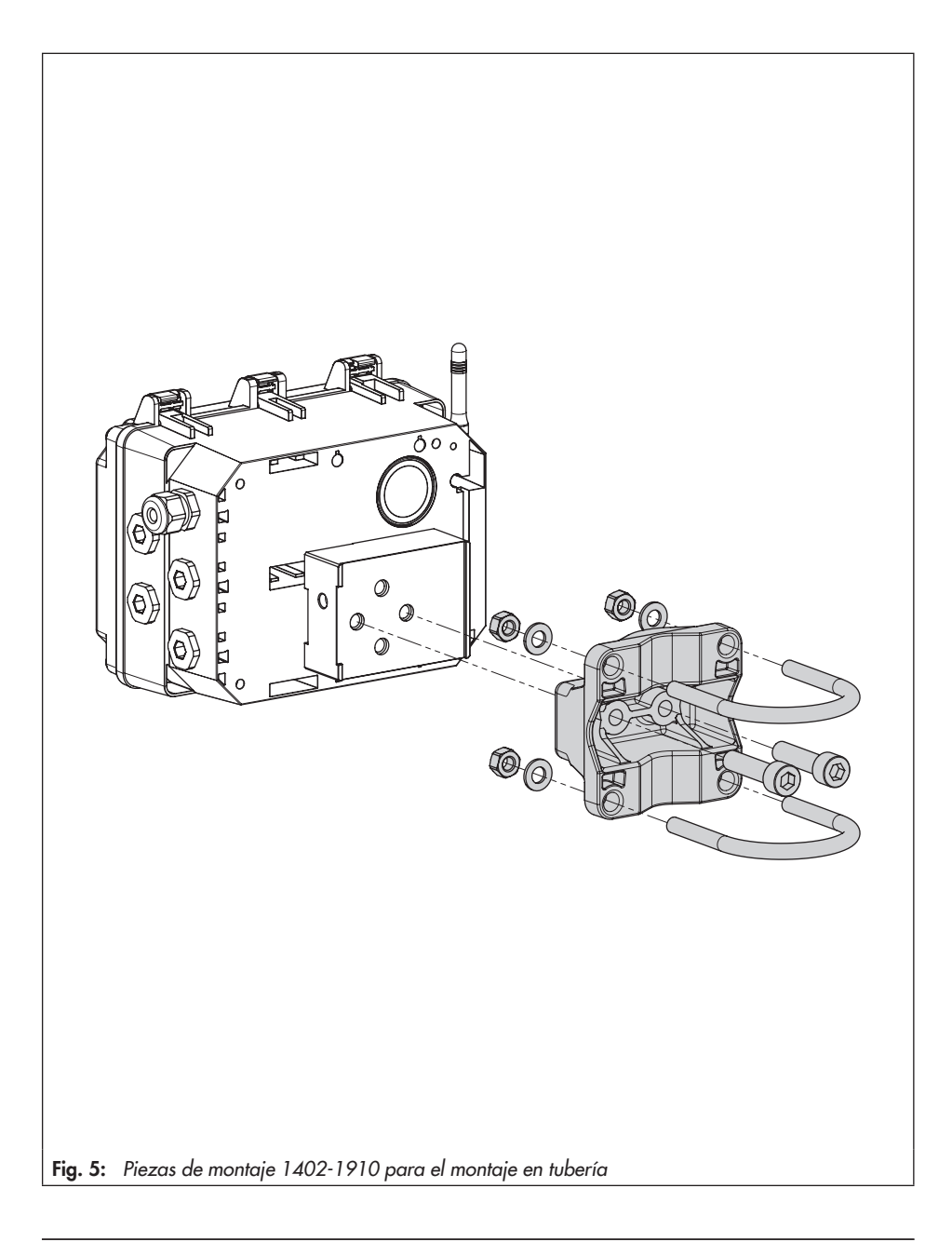

# <span id="page-23-0"></span>5.2.2 Conexión eléctrica

- $\rightarrow$  Realizar las conexiones eléctricas según la fig. [6](#page-24-0).
- $\rightarrow$  Introducir el cable sin forzar.
- $\rightarrow$  Para quitar el cable presionar en la ranura del borne de tensión por resorte con un destornillador y quitar el cable.
- $\rightarrow$  Guiar la conexión de puesta a tierra al borne que corresponda.

## **!** *NOTA*

*¡Error de funcionamiento debido a un ajuste incorrecto de la frecuencia de la red!* Se debe especificar la frecuencia de red dis*ponible localmente, para que las interferencias transmitidas a través de líneas de PE o*  fuentes de alimentación externas puedan fil*trarse correctamente.* El ajuste de la frecuencia de red (50/60 Hz) se realiza con el parámetro 1.6 (ver cap. [8.2.4,](#page-38-1) pág. [39](#page-38-1)). El procedimiento para ajustar/modificar parámetros se describe a partir del cap. [7](#page-33-1), pág. [34](#page-33-1).

<span id="page-24-0"></span>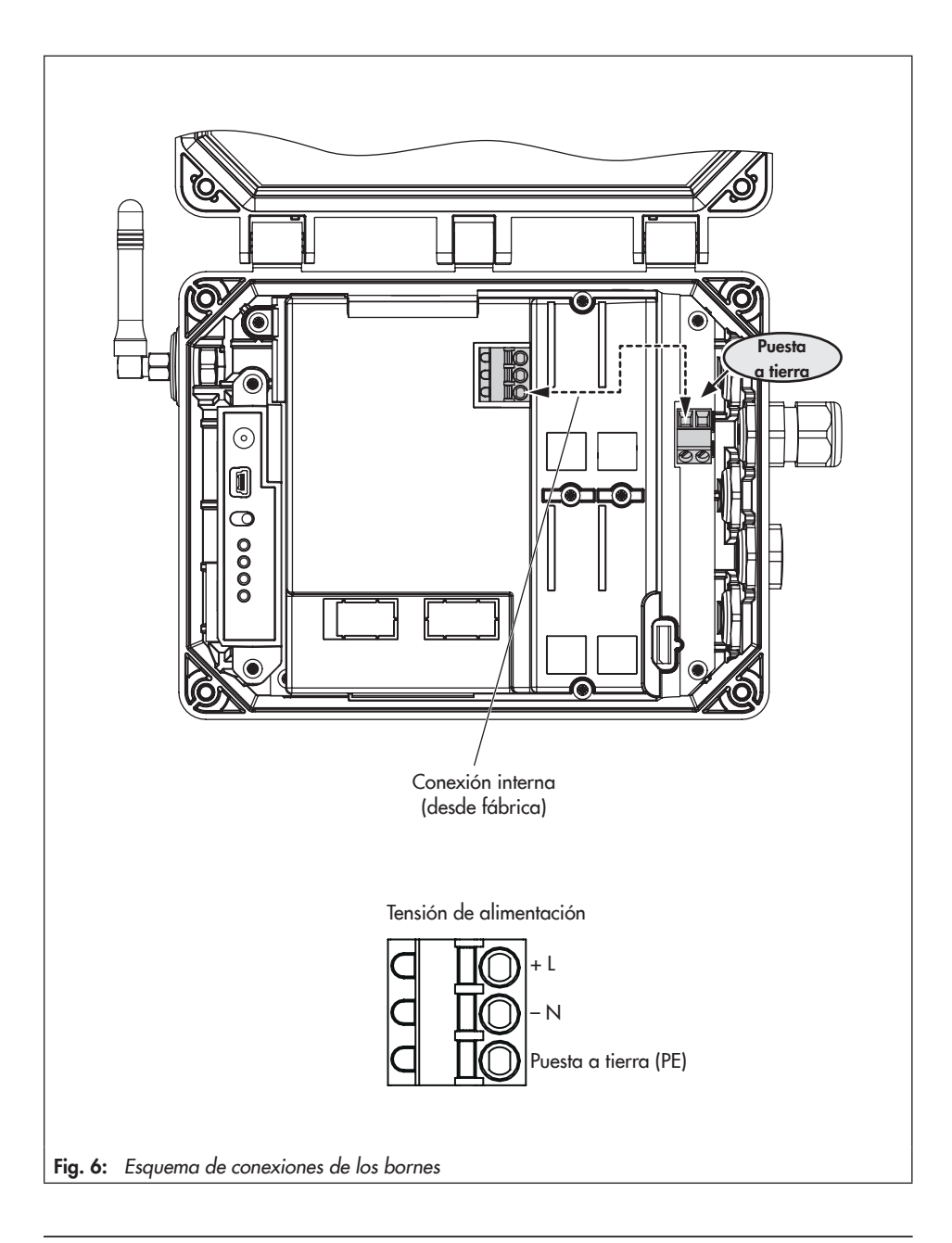

# <span id="page-25-1"></span><span id="page-25-0"></span>6 Módulos de opciones

La puerta de enlace SAM Connect pone a disposición las entradas analógicas en for ma de módulos opcionales (ver fig. [7](#page-26-0) arriba) y permite el registro de señales analógicas (4 a 20 mA). Así, se pueden registrar p. ej. señales de sensores de nivel o de presión de equipos externos. Para ello en el equipo es tán disponibles cuatro ranuras (slots) (ver fig. [7](#page-26-0) abajo).

Cuando se suministra la puerta de enlace SAM Connect tiene que tener insertado co mo mínimo un módulo opcional. A posteriori se puede equipar con otros módulos opcio nales. Hay disponibles los siguientes módu los opcionales:

− AI: entrada analógica

El módulo opcional *entrada analógica (AI)* trabaja de forma pasiva y dispone de una separación galvánica de las en tradas. Así, se pueden registrar señales de equipos con alimentación propia.

− AIA: entrada analógica activa El módulo opcional *entrada analógica activa (AIA)* trabaja de forma activa y dispone de una salida 12 V. Así se pue den registrar señales de equipos que no dispongan de una fuente de corriente propia.

### Placa de características de los módulos de opciones:

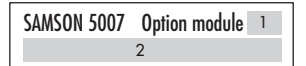

1 Abreviatura de la función opcional adicional

2 Funciones adicionales opcionales

<span id="page-26-0"></span>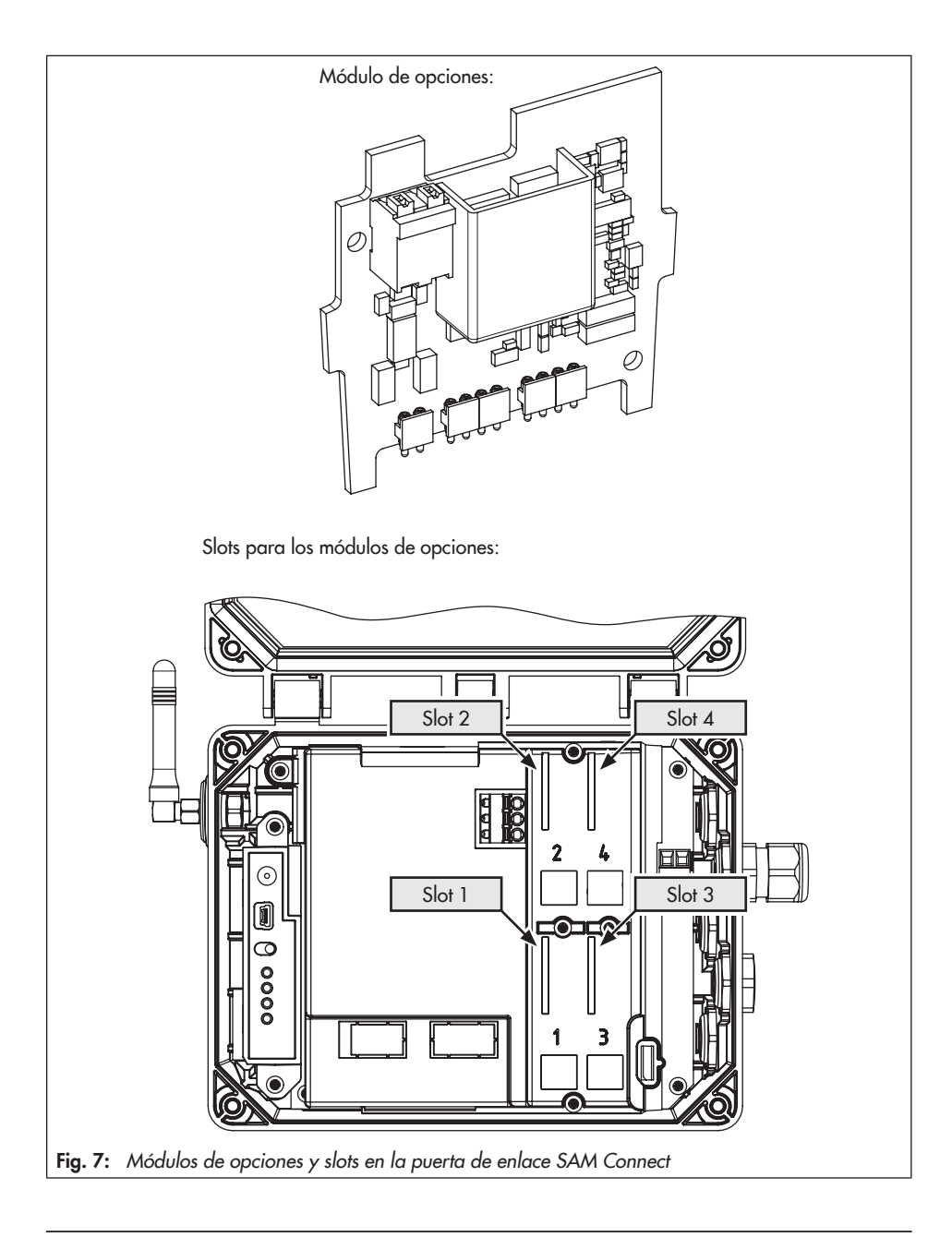

## <span id="page-27-0"></span>6.2.1 Insertar/extraer módulos de opciones

### **!** *NOTA*

*¡Daños en la puerta de enlace SAM Connect al insertar/extraer de forma incorrecta un módulo de opciones!*

*¡Antes de insertar/extraer un módulo de opciones se deberá desconectar la tensión de alimentación!*

## **!** *NOTA*

*¡Daños en el módulo de opciones por una descarga electroestática!*

- − *¡Tener en cuenta los requisitos de parada*  de emergencia según DIN EN 61340-5-1!
- − *¡Almacenar los módulos opcionales en su embalaje original!*

### Insertar el módulo de opciones

 $\rightarrow$  Ver fig[. 9](#page-28-0)

- 1. Desconectar la tensión de alimentación de los bornes.
- 2. Soltar los cinco tornillos de la tapa y quitar la tapa.
- 3. Insertar el módulo de opciones en uno de los slots, al hacerlo tener en cuenta la orientación correcta del módulo de opciones.
- 4. Si es necesario, abrir las aperturas para los bornes de conexión en la tapa (presionar en los puntos de rotura predeterminados).
- 5. Colocar la tapa, prestando atención a que el módulo de opciones se sitúe en el hueco previsto de la tapa.
- 6. Atornillar la tapa.
- 7. Realizar la conexión eléctrica del módulo de opciones según fig. [8.](#page-27-1)
- 8. Conectar la alimentación eléctrica de la puerta de enlace SAM Connect.

### Quitar el módulo de opciones

- 1. Desconectar la tensión de alimentación de los bornes.
- 2. Desconectar los cables de conexión del módulo de opciones.
- 3. Soltar los cinco tornillos de la tapa y quitar la tapa.
- 4. Extraer el módulo de opciones del slot y guardarlo en el envoltorio correspondiente.
- 5. Colocar la tapa y atornillarla.
- 6. Conectar la alimentación eléctrica de la puerta de enlace SAM Connect.

<span id="page-27-1"></span>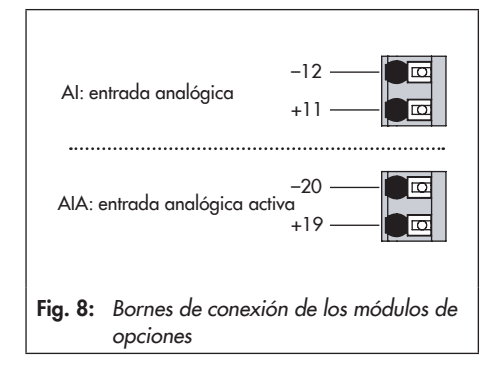

<span id="page-28-0"></span>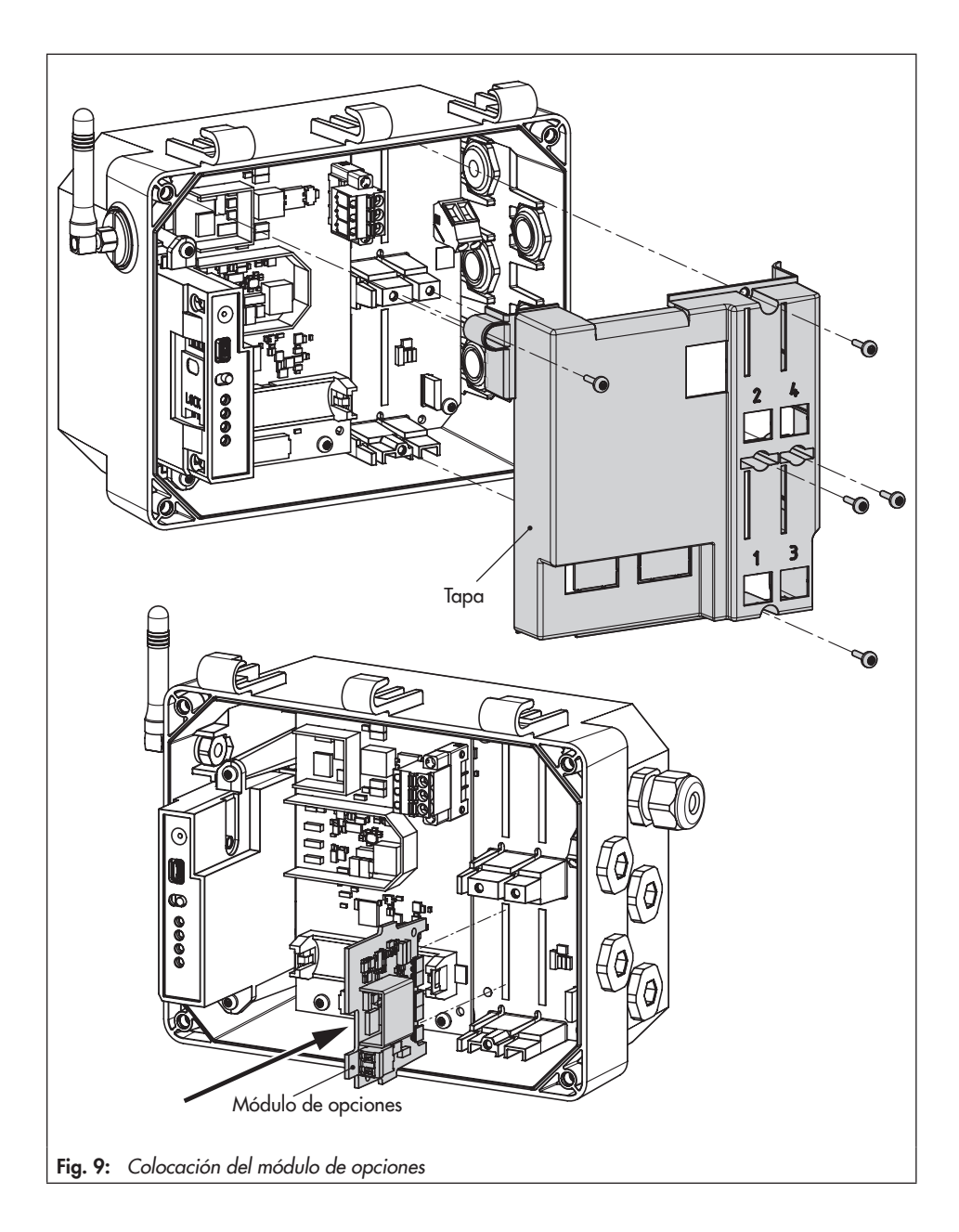

## <span id="page-29-0"></span>6.2.2 Orientación de la antena con ángulo recto

Para conseguir unas óptimas características de envío y recepción, la antena con ángulo recto se deberá colocar vertical indicando hacia arriba. Si por motivos de la posición de montaje directamente encima del equipo se encuentra el dispositivo de protección contra condiciones climáticas adversas u otras partes de la carcasa, la antena con ángulo recto se puede girar ligeramente hacia adelante.

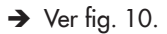

<span id="page-29-1"></span>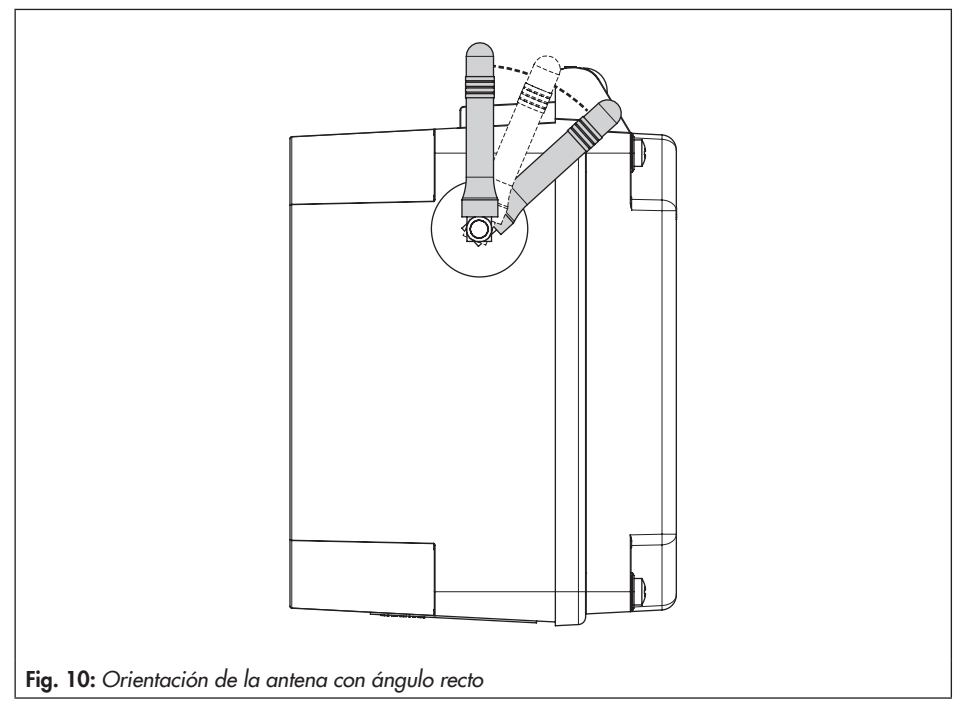

## <span id="page-30-1"></span><span id="page-30-0"></span>6.1 Fuente de alimentación de respaldo (ESV)

Para que el suministro de energía eléctrica no se interrumpa en caso de fallo o de anomalía en la alimentación, SAMSON recomienda utilizar una batería con las siguientes características:

- − Batería de litio AA (mignon) 1,5 V
- − Batería industrial con tiempo de vida largo (recomendado mín. 3000 mAh)
- − Adecuada para temperaturas de –40 a +60 °C

### **!** *NOTA*

*¡Daños en la puerta de enlace SAM Connect por usar una batería incorrecta! ¡No utilizar baterías recargables en la puerta de enlace SAM Connect.*

### *Información*

*La batería no está incluida en el suministro estándar.*

*La operación con la fuente de alimentación*  de respaldo (ESV) tiene las siguientes limita*ciones:*

- − *El módulo GSM no funciona con ESV.*
- − *El módulo de opciones AIA no proporciona ninguna tensión de alimentación.*

### *Consejo*

*La fuente de alimentación de respaldo también es adecuada para la puesta en marcha inicial, si no hay otra fuente de alimentación. Una batería de litio de estas características permite el funcionamiento del equipo*  durante aprox. 7 días.

# <span id="page-31-0"></span>6.1.1 Colocación de la batería

### **!** *NOTA*

*¡Daños en la puerta de enlace SAM Connect al insertar/extraer de forma incorrecta la batería de 1,5 V! Antes de insertar/extraer la batería de 1,5 V se deberá desconectar la tensión de alimentación!*

- $\rightarrow$  Ver fig[. 11](#page-32-0)
- 1. Desconectar los cables de la tensión de alimentación.
- 2. Soltar los cinco tornillos de la tapa y quitar la tapa.
- 3. Insertar la batería de 1,5 V en el soporte de la batería.
- $\rightarrow$  ¡Prestar atención a la polaridad! La polaridad está marcada en el soporte de la batería con un símbolo de batería con  $\ln$  marcas + y -.
- 4. Colocar la tapa y atornillarla.
- 5. Conectar la alimentación eléctrica de la puerta de enlace SAM Connect.

<span id="page-32-0"></span>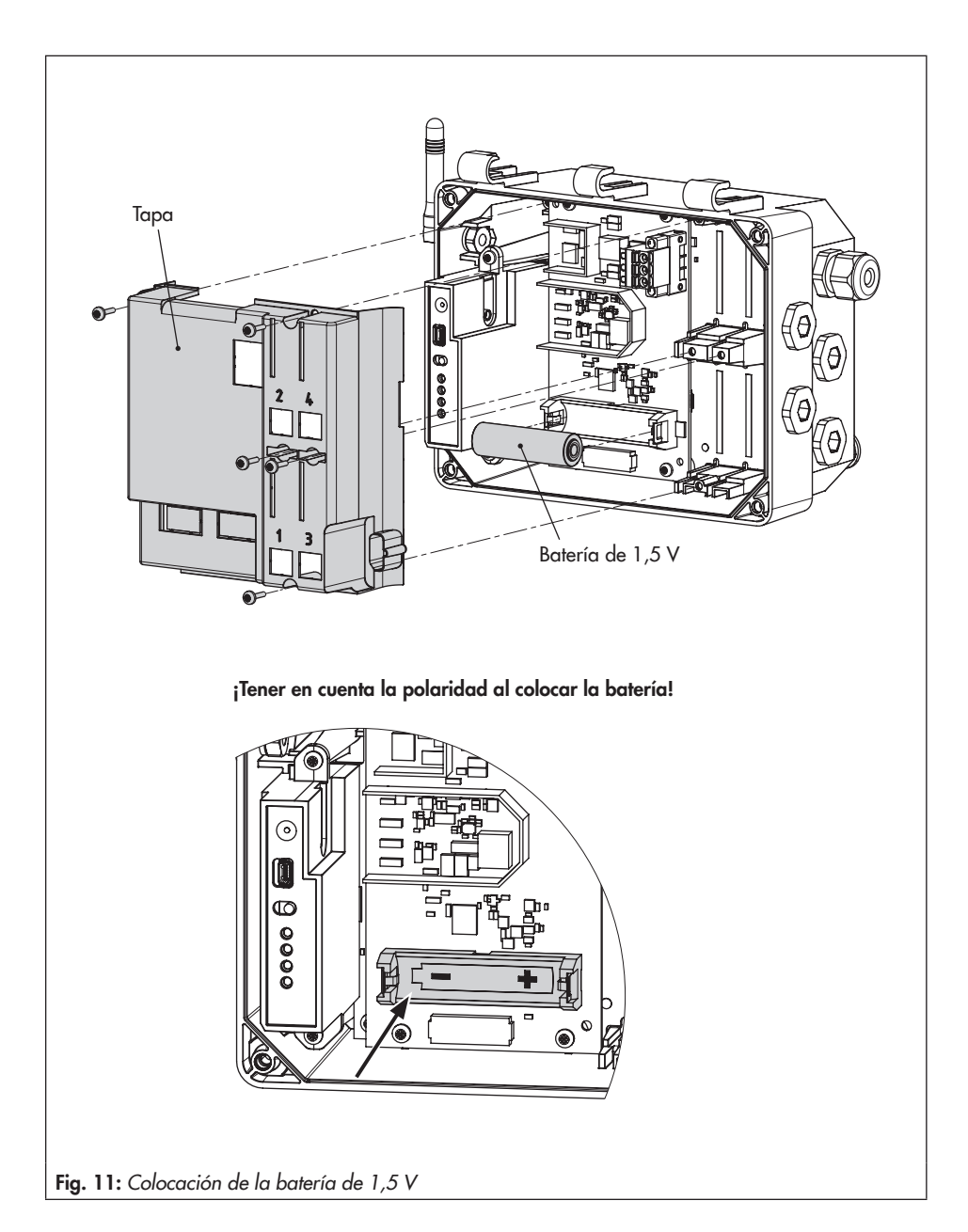

## <span id="page-33-1"></span><span id="page-33-0"></span>7 Operación

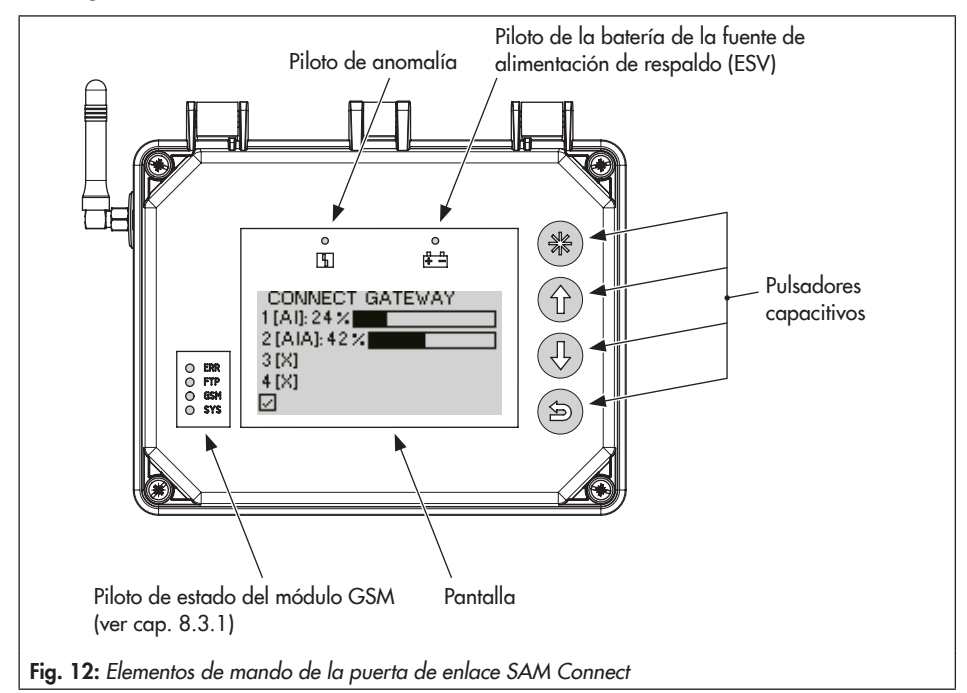

# <span id="page-33-2"></span>7.1 Pulsadores capacitivos

Los pulsadores capacitivos para la operación local, se encuentran al lado derecho de la pantalla.

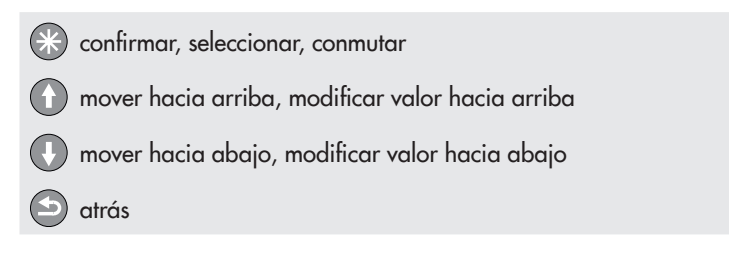

# <span id="page-34-0"></span>7.2 Pantalla

Cuando se conecta la tensión de alimentación, la puerta de enlace SAM Connect indicará en la primera puesta en marcha un resumen de los módulos de opción (ver cap. [8.1](#page-35-1)) y en otro caso la pantalla de inicio (ver fig. [13\)](#page-34-1).

Desde la pantalla de inicio pulsar  $\odot$  para entrar en el menú principal. Aquí se pueden llevar a cabo los ajustes y consultar los valores de proceso. En el cap. [8.2](#page-36-1) se describen los ajustes básicos. La lista de parámetros de la operación local se encuentra en el anexo, cap. [12.2,](#page-46-1) a partir de la página [47.](#page-46-1)

<span id="page-34-1"></span>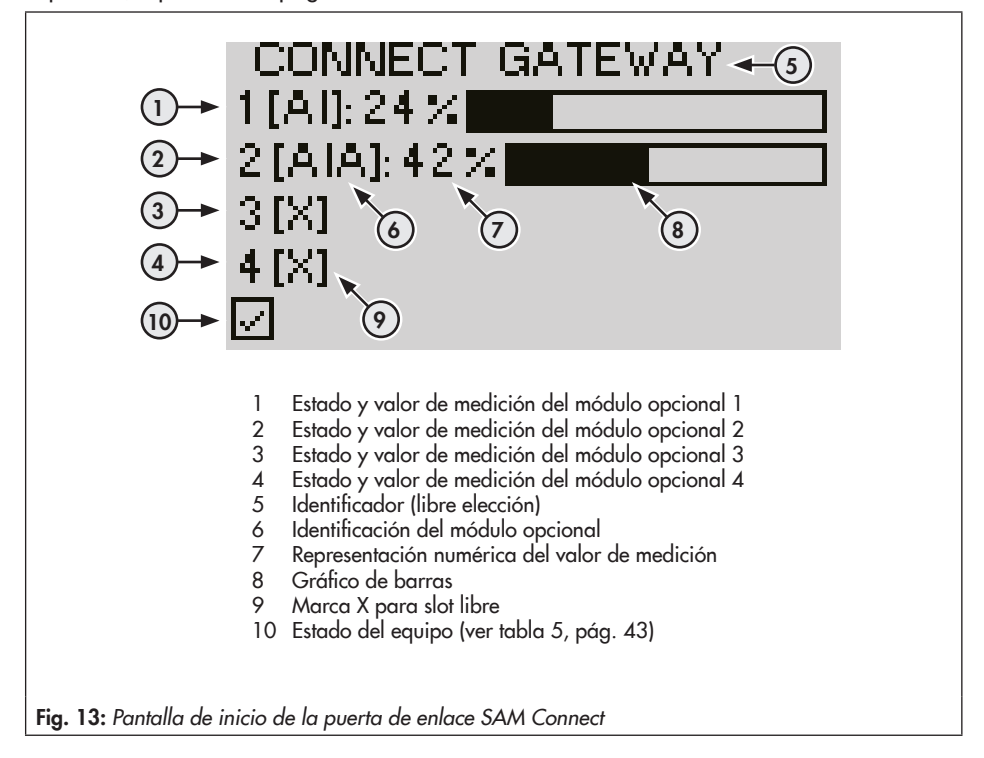

# <span id="page-35-0"></span>8 Operación de la puerta de enlace SAM Connect

Cuando se han terminado las tareas de montaje y puesta en marcha, se puede empezar con los ajustes. La puerta de enlace SAM Connect está lista para funcionar en cuanto se conecta la tensión de alimentación.

## <span id="page-35-1"></span>8.1 Primera puesta en marcha

Cuando la puerta de enlace SAM Connect se pone en marcha por primera vez, después de su suministro, una vez conectada la tensión de alimentación en la pantalla aparece un resumen de los módulos opcionales. Desde aquí se puede iniciar el asistente del módulo de opciones (ver cap. [8.1.1\)](#page-35-2).

### *Información*

- − *El idioma del menú en la primera puesta en marcha es el inglés.*
- − *Después de cinco minutos sin acción del operador, la puerta de enlace SAM Connect cambia a la pantalla de inicio.*

# <span id="page-35-2"></span>8.1.1 Asistente del módulo de opciones

En la primera puesta en marcha de la puerta de enlace SAM Connect aparece en la pantalla un resumen de los módulos de opciones. Desde aquí se puede iniciar el asistente del módulo de opciones.

El resumen de los módulos de opciones es una representación gráfica de los slots para módulos opcionales.

- 1. Con los pulsadores  $\bigcirc$  o  $\bigcirc$  seleccionar el slot o el módulo de opciones deseados.
- 2. Confirmar la selección con  $\mathbb{R}$ .
- → Dependiendo de cual sea el módulo de opciones seleccionado se pueden llevar a cabo diversos ajustes, como p. ej. nombre, origen de la señal, valor límite etc... En la lista de parámetros debajo del módulo de opciones correspondiente y a partir del punto de menú 2.2, se encuentra una descripción detallada de cada uno de los parámetros (cap. [12.2\)](#page-46-1).

#### <span id="page-36-0"></span>*Información*

- − *En cualquier momento se puede salir del asistente de los módulos de opciones pulsando "ESC".*
- − *Para saltar entre los pasos individuales pulsar forward* (>) y *back* (<).
- − *El asistente de los módulos de opciones se puede abrir a través del menú ajustes del equi*po (2)/módulos de opciones (2.2)/resumen de módulos de opciones (2.2.1 y 2.2.1.1) seleccionando un slot/módulo de opciones (requisito: nivel de usuario "especialista").
- − *Después de cinco minutos sin acción del operador, la puerta de enlace SAM Connect cambia a la pantalla de inicio.*

## <span id="page-36-1"></span>8.2 Ajustes

## 8.2.1 Ajustar el nivel de usuario

En la puerta de enlace SAM Connect existen dos niveles de usuario que tienen diferentes derechos de acceso:

- Personal de mantenimiento: con este nivel de usuario se pueden seleccionar y leer los valores y parámetros. Con este nivel de usuario no se pueden realizar modificaciones.
- − Especialista: con este nivel de usuario se puede acceder a todos los valores y modificar los parámetros. Este nivel de usuario se puede proteger contra el acceso no autorizado activando una contraseña.
- 1. Desde la pantalla de inicio pulsar el para entrar en el menú principal.
- 2. Seleccionar puesta en marcha (1) con  $\bigcirc$  o  $\bigcirc$  y confirmar con  $\bigcirc$ .
- 3. Seleccionar el nivel de usuario (1.1) con  $\bigcirc$  o  $\bigcirc$  y confirmar con  $\bigcirc$ .
- 4. Pulsar  $\bigcirc$  y seleccionar 'especialista' con  $\bigcirc$  o  $\bigcirc$ .
- 5. Confirmar la selección con  $\odot$ .

## <span id="page-37-0"></span>8.2.2 Ajustar el idioma

En la puerta de enlace SAM Connect se puede elegir entre las siguientes opciones:

− Inglés · Alemán · Francés · Italiano · Español

El idioma solo se puede modificar desde el nivel de usuario *especialista*.

- 1. Desde la pantalla de inicio pulsar el para entrar en el menú principal.
- 2. Seleccionar puesta en marcha (1) con  $\bigcirc$  o  $\bigcirc$  y confirmar con  $\bigcirc$ .
- 3. Seleccionar el idioma con  $\bigcirc$  o  $\bigcirc$  (1.2) y confirmar con  $\bigcirc$ .
- 4. Pulsar  $\otimes$  y seleccionar el idioma deseado pulsando  $\odot$  o  $\odot$ .
- $5.$  Confirmar la selección con  $\odot$ .

## 8.2.3 Activar la protección por contraseña

La contraseña se puede activar y modificar solo desde el nivel de usuario *especialista*.

- 1. Desde la pantalla de inicio pulsar  $\odot$  para entrar en el menú principal.
- 2. Seleccionar puesta en marcha (1) con  $\bigcirc$  o  $\bigcirc$  y confirmar con  $\bigcirc$ .
- 3. Seleccionar protección por contraseña (1.3) con  $\bigcirc$  o  $\bigcirc$ .
- 4. Pulsar e para activar la protección por contraseña.
- → La contraseña ajustada de fábrica es 1234. Para modificar la contraseña proceder como se indica a continuación:
- 1. Dentro del menú puesta en marcha (1) seleccionar la contraseña (1.4) con  $\bigcirc$  o  $\bigcirc$  y confirmar con  $\odot$ .
- 2. Pulsar  $\mathbb{C}$ , y a continuación seleccionar el dígito de la contraseña con  $\mathbb{O}$  o  $\mathbb{O}$ .
- 3. Pulsar  $\odot$ , y a continuación modificar el dígito de la contraseña con  $\odot$  o  $\odot$  (0 a 9).
- 4. Confirmar con  $\odot$  (proceder de la misma forma para modificar los demás dígitos de la contraseña).
- 5. Cuando se han ajustado todos los dígitos de la contraseña pulsar  $\odot$ .

## <span id="page-38-1"></span><span id="page-38-0"></span>8.2.4 Ajustar la frecuencia de red

Se debe especificar la frecuencia de red disponible localmente, para que las interferencias transmitidas a través de líneas de PE o fuentes de alimentación externas puedan filtrarse correctamente.

La frecuencia de red solo se puede modificar desde el nivel de usuario *especialista*.

- 1. Desde la pantalla de inicio pulsar el para entrar en el menú principal.
- 2. Seleccionar puesta en marcha (1) con  $\bigcirc$  o  $\bigcirc$  y confirmar con  $\bigcirc$ .
- 3. Seleccionar la frecuencia de red (1.6) con los pulsadores  $\bigcirc$  o  $\bigcirc$ .
- 4. Pulsar  $\otimes$ , para modificar el ajuste (50 Hz o 60 Hz).

## 8.2.5 Ajustes en los módulos de opción

Los ajustes de los parámetros individuales de cada módulo de opciones se pueden llevar a cabo mediante el asistente de módulos de opción (ver cap. [8.1.1](#page-35-2)) o a través de los ajustes del equipo.

Los parámetros de los módulos de opción solo se pueden modificar desde el nivel de usuario *especialista*.

- 1. Desde la pantalla de inicio pulsar  $\odot$  para entrar en el menú principal.
- 2. Seleccionar los ajustes del equipo (2) con los pulsadores  $\bigcirc$  o  $\bigcirc$  y confirmar con  $\bigcirc$ .
- 3. Seleccionar el módulo de opciones (2.2) con los pulsadores  $\bigcirc$  o  $\bigcirc$  y confirmar con  $\epsilon$ .
- 4. Seleccionar el slot deseado (2.2.2 hasta 2.2.5) con los pulsadores  $\bigodot$  o  $\bigodot$  y confirmar con  $\odot$ .
- 5. Llevar a cabo los ajustes: los parámetros se enumeran en el anexo (cap. [12.2,](#page-46-1) a partir de la pág. [49\)](#page-48-0).

## <span id="page-39-0"></span>8.3 Transmisión de datos a distancia

Para el uso de la transmisión de datos a distancia, SAMSON crea una cuenta de usuario para cada cliente en el portal SAM TANK MANAGEMENT. Además, se añade cada equipo a la cuenta.

 $\rightarrow$  Para mayor información acerca de la transmisión de datos a distancia y de su registro en SAM TANK MANAGEMENT contactar con el servicio post venta de SAMSON.

# <span id="page-39-1"></span>8.3.1 Piloto de estado del módulo GSM

LED Color Encendido Intermitente ERR Rojo Fallo, error 2x: el módulo GSM no tiene tarjeta SIM 3x: PIN incorrecto FTP Verde Intermitente rápido: transmitiendo datos GSM Verde Buscando la red 1x: conexión GSM OK 2x: conexión con el servidor OK 3x: PIN incorrecto 4x: error de hardware Intermitente rápido: recibiendo un SMS SYS Verde 1x: sistema encendido

El significado del piloto de estado (ver fig. [12\)](#page-33-2) se indica en la siguiente tabla:

## <span id="page-40-0"></span>8.3.2 Indicación de la calidad de la señal

La intensidad de la señal recibida se puede leer mediante los LEDs del módulo GSM. Para ello proceder como se indica:

 $\rightarrow$  Ver fig. [14](#page-40-1)

- 1. Mantener presionado durante 3 s el pulsador de mantenimiento del módulo GSM.
- 2. Los LEDs muestran la intensidad de la señal recibida, son válidos los siguientes valores:

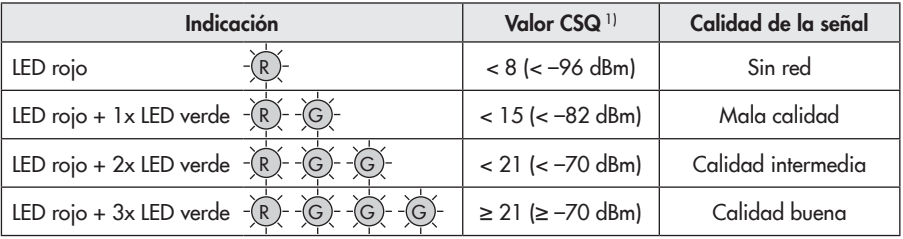

1) CSQ = Cell Signal Quality, parámetro que mide la intensidad de la señal recibida (calidad de la señal) en redes móviles

### *Información*

Si la ubicación del equipo tiene una intensidad de señal de recepción deficiente, se puede utilizar una antena externa de móvil con conexión SMA (accesorio usual de redes móviles).

<span id="page-40-1"></span>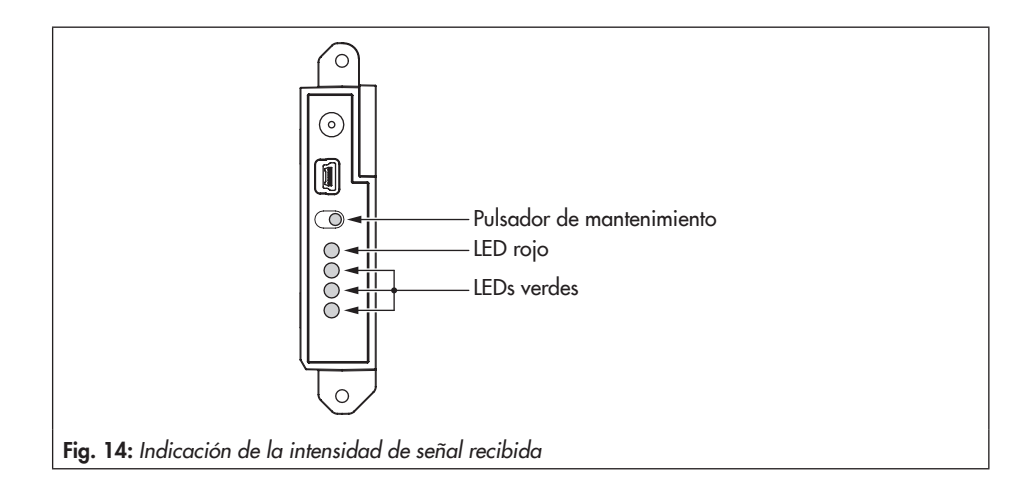

## <span id="page-41-0"></span>9 Mantenimiento

#### *Información*

*La puerta de enlace SAM Connect se prueba antes de su suministro.*

- − *El equipo pierde su garantía si se lleva a cabo algún trabajo de mantenimiento o reparación no descrito en estas instrucciones sin el consentimiento previo del departamento posventa de SAMSON.*
- − *Utilizar únicamente piezas de repuesto originales SAMSON, que cumplan con las*  especificaciones originales.

## 9.1 Preparativos para la devolución

Los equipos defectuosos se pueden enviar a SAMSON para su reparación.

Proceder como se indica a continuación para enviar un equipo a SAMSON:

- 1. Desmontar la puerta de enlace SAM Connect, ver cap. [11](#page-44-1).
- 2. Rellenar la declaración de contaminación. Este formulario está disponible en u *www.samson.de > Service & Support > After Sales Service*.
- 3. Enviar la puerta de enlace SAM Connect a la filial más cercana de SAMSON. La lista de las filiales de SAMSON está disponible en  $\triangleright$  www.samson.de/en/home > About SAMSON > Sales offices.

# 9.2 Actualización del firmware

La actualización del Firmware de la puerta de enlace SAM Connect se puede pedir a la filial correspondiente. La lista de las filiales de SAMSON está disponible en

u *www.samson.de/en/home > About SAM-*SON > Sales offices.

#### Datos necesarios

En caso de pedir una actualización del Firmware, facilitar los siguientes datos:

- − Tipo
- − Nº de serie
- − Número ID de configuración
- − Versión del Firmware actual
- − Versión del Firmware deseada

# <span id="page-42-0"></span>10 Anomalías

Las anomalías se indican en la pantalla con un aviso de anomalía junto a un símbolo para la clasificación del estado y un ID del error. El significado de los símbolos así como su prioridad se indican en la tabl[a 5](#page-42-1).

<span id="page-42-1"></span>Tabla 5: Símbolos con la clasificación del estado

| Símbolo de estado | Prioridad | Significado             |
|-------------------|-----------|-------------------------|
|                   |           | Fallo                   |
|                   |           | Fuera de especificación |
| œ.                |           | Mantenimiento requerido |
|                   |           | Sin mensaje             |

Los avisos de anomalía se pueden restablecer en la pantalla de inicio con el pulsador . Los avisos de anomalía y sus medidas correctoras se enumeran en la tabl[a 6.](#page-42-2)

| <b>ID</b> error | Mensaje                                       | Causa y solución posibles                                                                                                    |  |
|-----------------|-----------------------------------------------|----------------------------------------------------------------------------------------------------|--|
| 103             | Error de memoria: calibración                 | La puerta de enlace SAM Connect tiene un fallo<br>interno.                                                                                                    |  |
| 104             | Error de memoria: datos                       |                                                                                                    |  |
| 105             | Sin calibración de fábrica                    | → Contactar con el servicio posventa de                                                                                                    |  |
| 107             | Error en procesamiento interno de datos       | SAMSON.                                                                                                    |  |
| 205             | Temperatura mín. del equipo no se<br>alcanza  | No se alcanza la temperatura mínima del<br>equipo ajustada.                                                                                                    |  |
|                 |                                               | $\rightarrow$ Comprobar si la calefacción funciona<br>correctamente y si la regulación de la<br>calefacción está conectada.<br>Seleccionar una temperatura límite inferior. |  |
| 206             | Temperatura máx. del equipo se sobre-<br>pasa | Se supera la temperatura máxima del equipo<br>ajustada.                                                                                                    |  |
|                 |                                               | > Comprobar si la calefacción funciona<br>correctamente y si la regulación de la<br>calefacción está conectada.<br>Si es necesario, montar el equipo en un<br>lugar óptimo. |  |

<span id="page-42-2"></span>Tabla 6: *Solución de anomalías*

### Anomalías

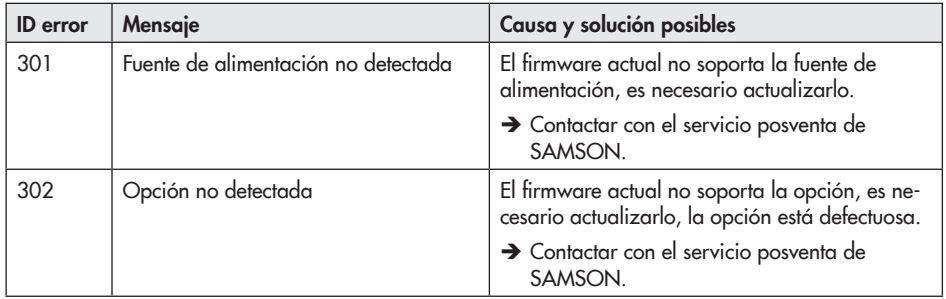

## <span id="page-44-1"></span><span id="page-44-0"></span>11 Puesta en fuera de servicio y desmontaje

# 11.1 Puesta en fuera de servicio

Para poner la puerta de enlace SAM Connect fuera de servicio y poder desmontarla, proceder como se indica a continuación:

- 1. Desconectar la tensión de alimentación.
- 2. Abrir la tapa de la carcasa de la puerta de enlace SAM Connect y desconectar los cables de la alimentación eléctrica.

# 11.2 Desmontaje de la puerta de enlace SAM Connect

- 1. Quitar los cables de la tensión de alimentación de la puerta de enlace SAM Connect.
- 2. Soltar los cuatros tornillos de fijación de la puerta de enlace SAM Connect para desmontarla.

# 11.3 Eliminación

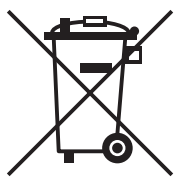

SAMSON está registrado en el Registro nacional alemán de residuos de aparatos eléctricos (EAR) como productor de equipos eléctricos y electrónicos, núm. de registro WEEE: DE 62194439

- $\rightarrow$  No tirar los componentes utilizados, lubricante y materiales peligrosos junto con los residuos domésticos.
- $\rightarrow$  Comprobar, si se ha colocado una batería en la puerta de enlace SAM Connect y sacarla antes desechar el equipo.
- $\rightarrow$  Para el desecho del equipo y la batería tener en cuenta las regulaciones locales, nacionales e internacionales.

### *Información*

*Sobre demanda, SAMSON puede entregar un pasaporte de reciclaje según*  PAS 1049 para el equipo. Por favor, diríjase *a aftersalesservice@samson.de indicando los datos de su empresa.*

### *Consejo*

*Si el cliente lo solicita, SAMSON puede contratar un servidor de servicios de desmontaje y reciclaje.*

# <span id="page-45-0"></span>12.1 Servicio posventa

Contactar con el servicio posventa de SAM-SON para el mantenimiento y la reparación de equipos, así como en caso de presentarse defectos o anomalías de funcionamiento.

### E-Mail

El departamento posventa se puede contactar a través de la dirección de mail: aftersalesservice@samson.de.

### Direcciones de SAMSON AG y sus filiales

Las direcciones de SAMSON AG y sus filiales, así como delegaciones y oficinas, se pueden consultar en Internet: www.samson. de o en los catálogos de productos **SAMSON** 

#### Datos necesarios

En caso de consulta y para el diagnóstico de fallos facilitar los siguientes datos:

- − Número de pedido y de posición
- − Tipo, número de serie
- − Versión del firmware

## <span id="page-46-1"></span><span id="page-46-0"></span>12.2 Estructura del menú y parámetros

### *Información*

La disponibilidad de los diferentes puntos del menú y de los parámetros depende del nivel de usuario (parámetro 1.1), de la configuración y de los módulos de opción usados. Los *ajustes de fábrica se indican con la abreviatura "AF".*

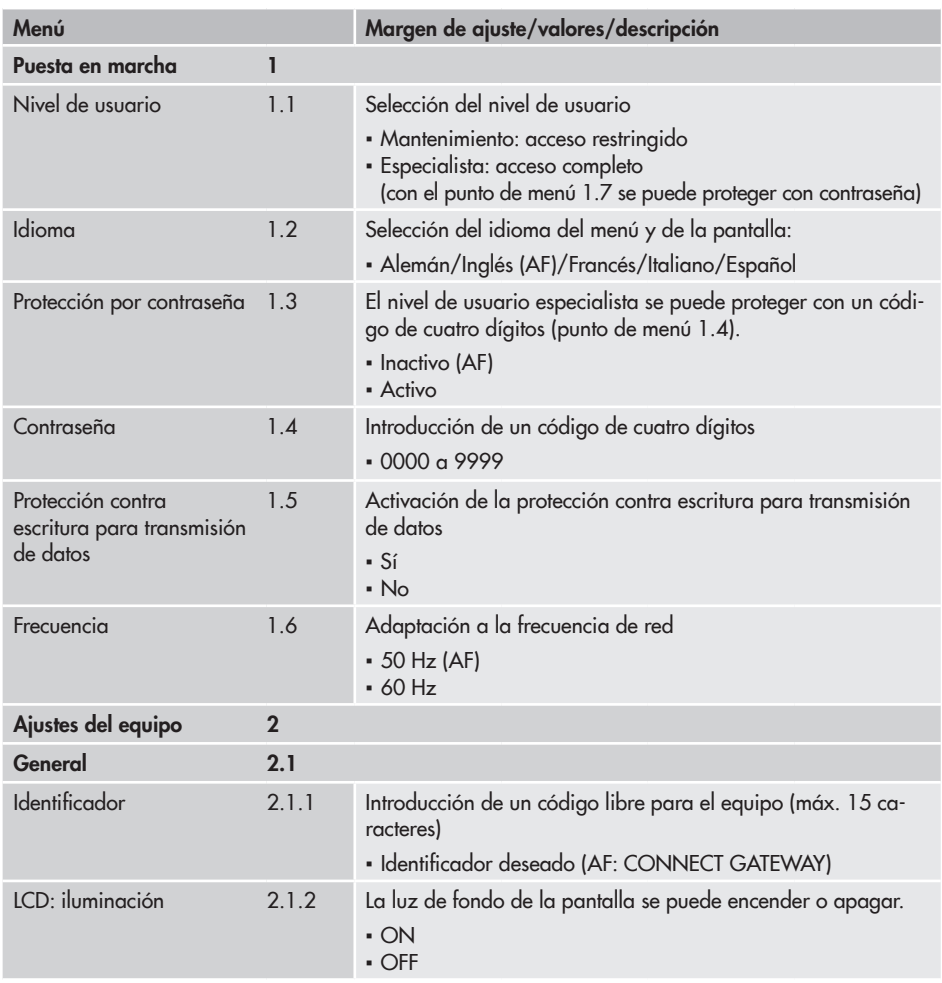

<span id="page-47-0"></span>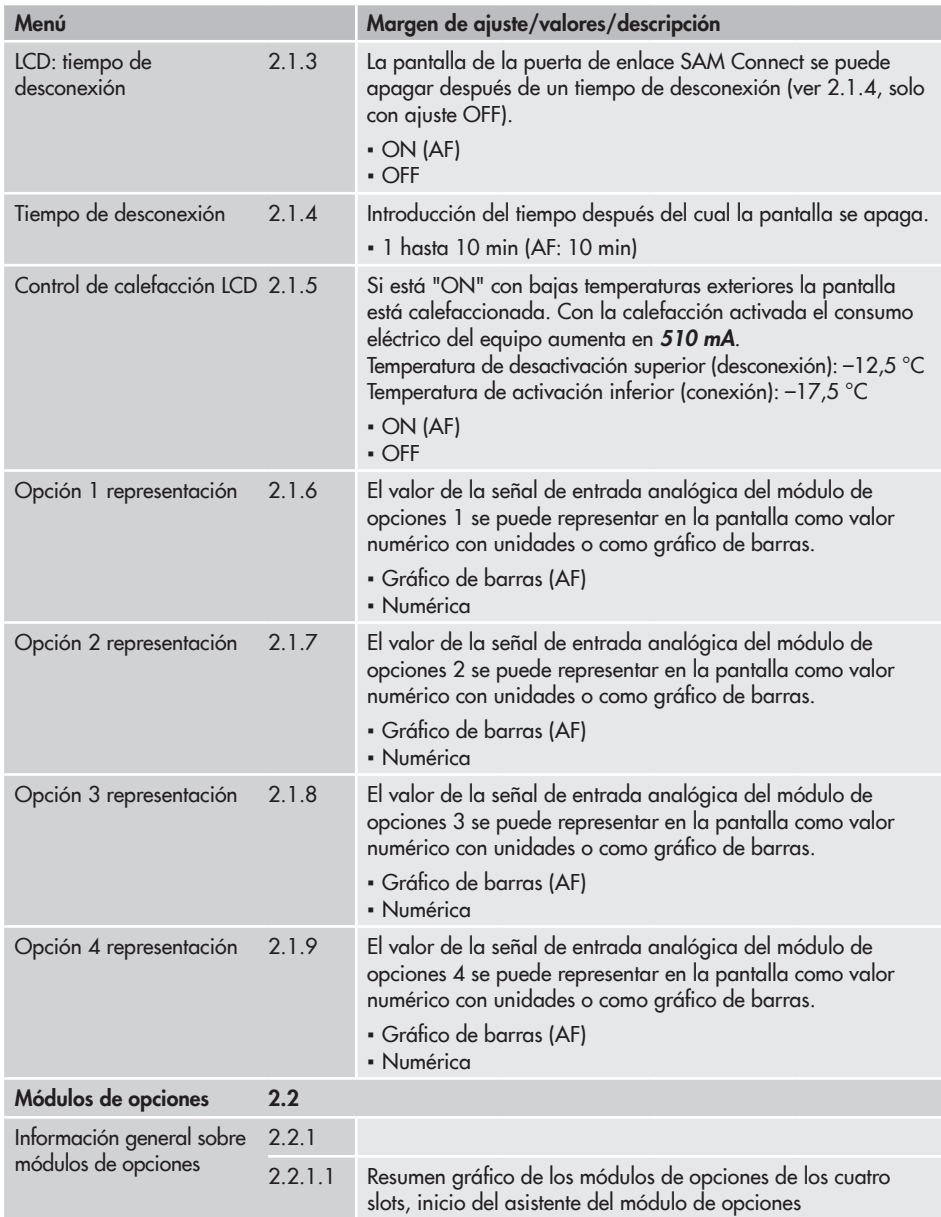

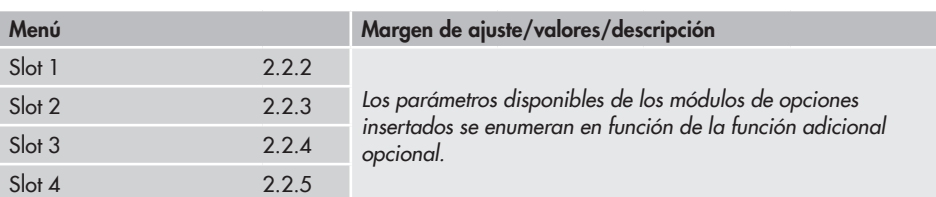

<span id="page-48-0"></span>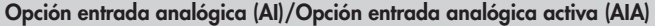

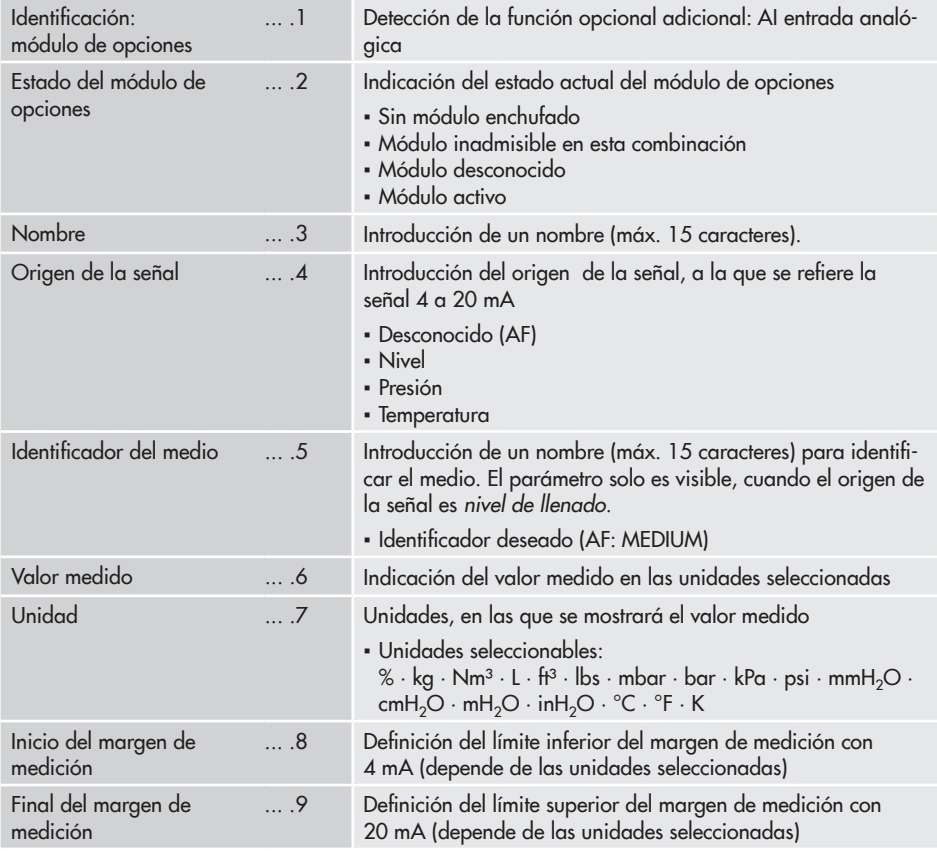

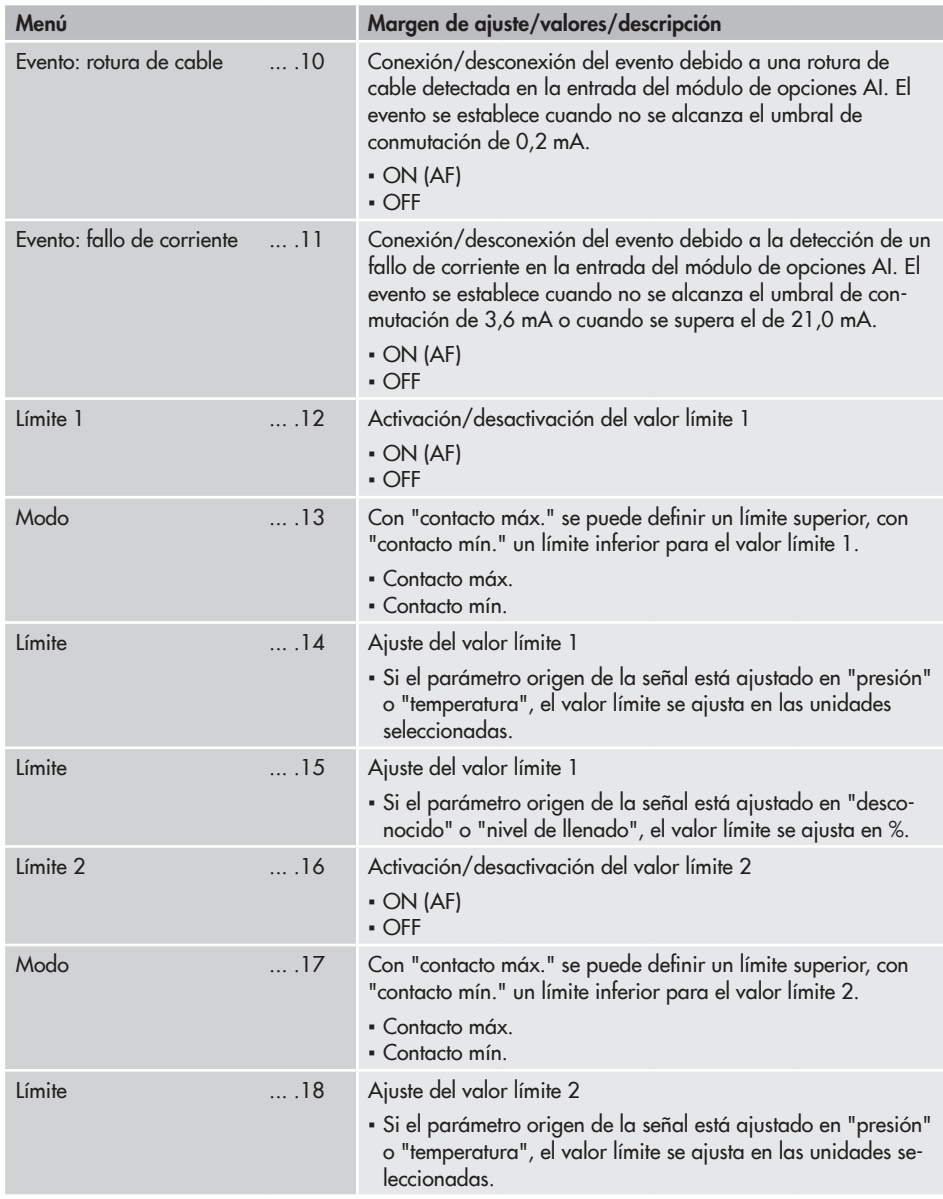

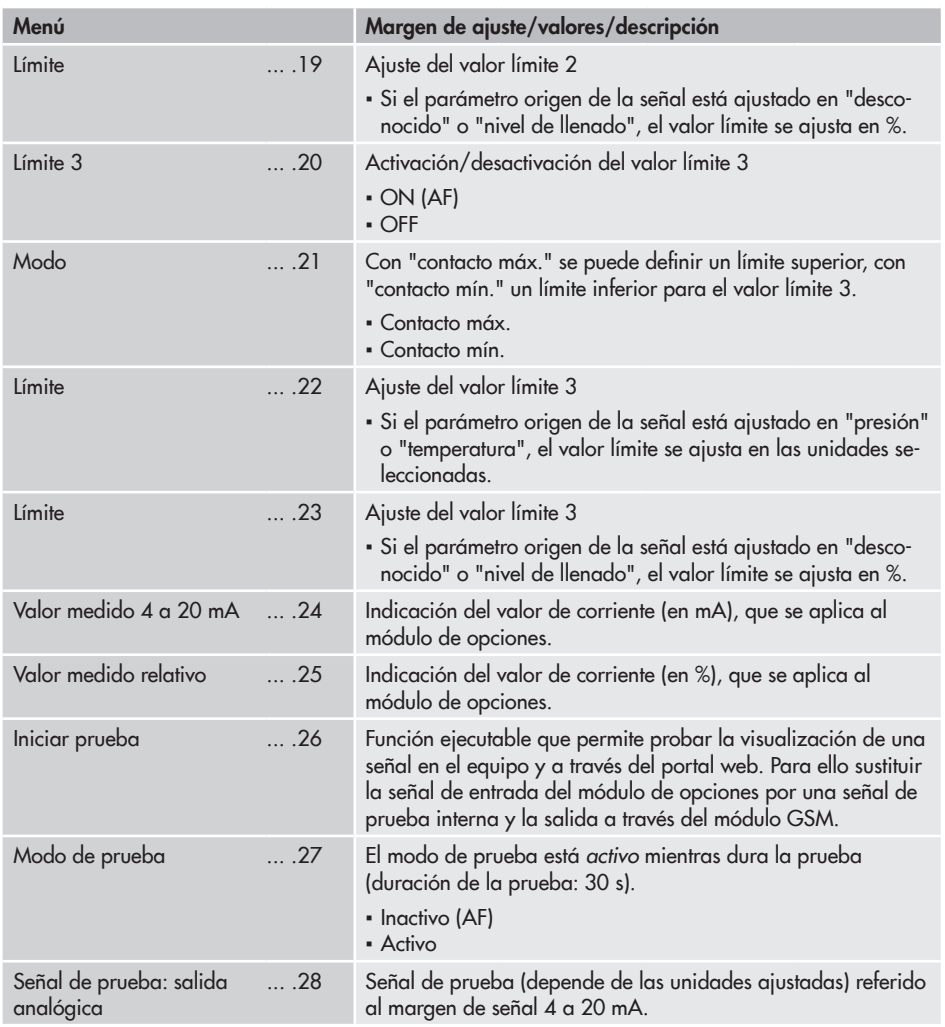

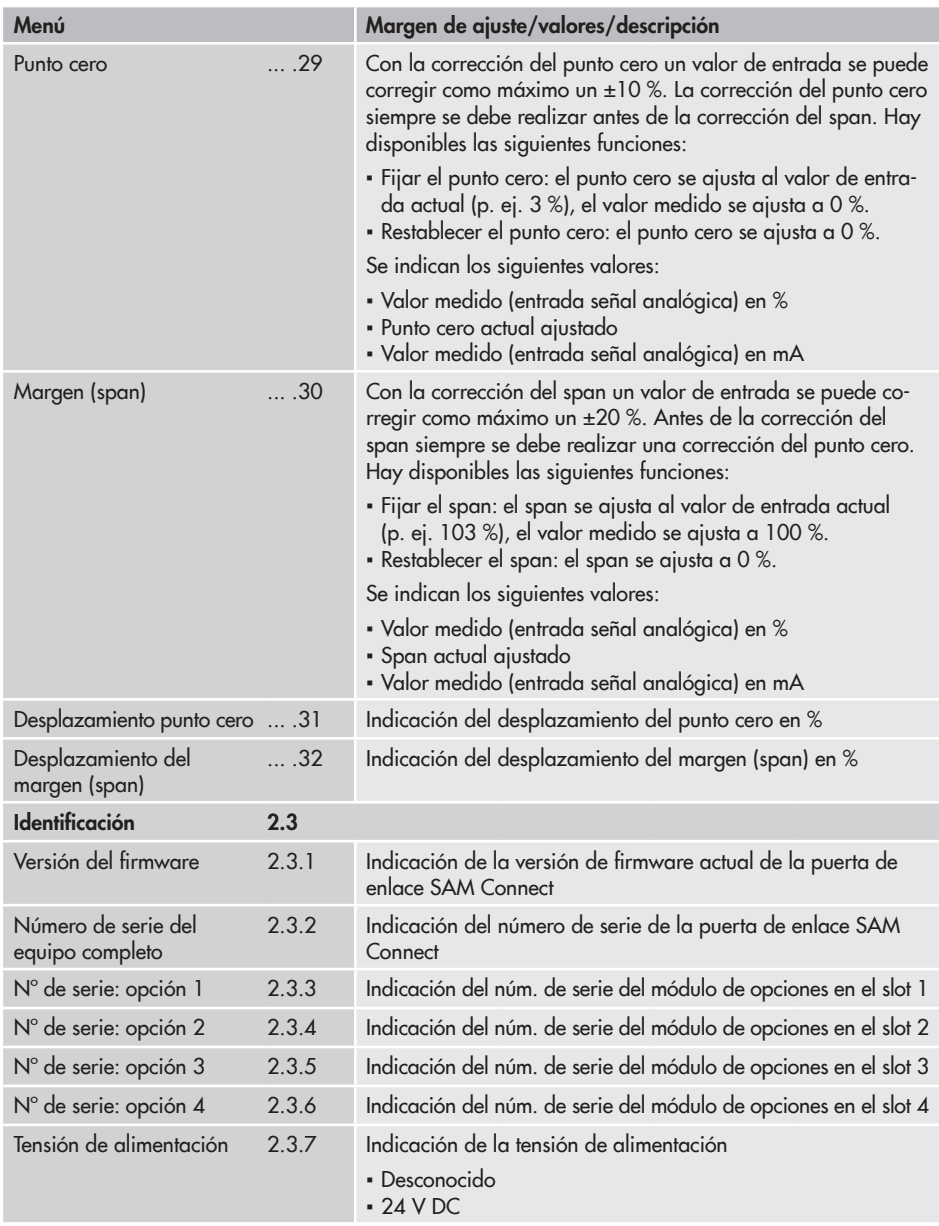

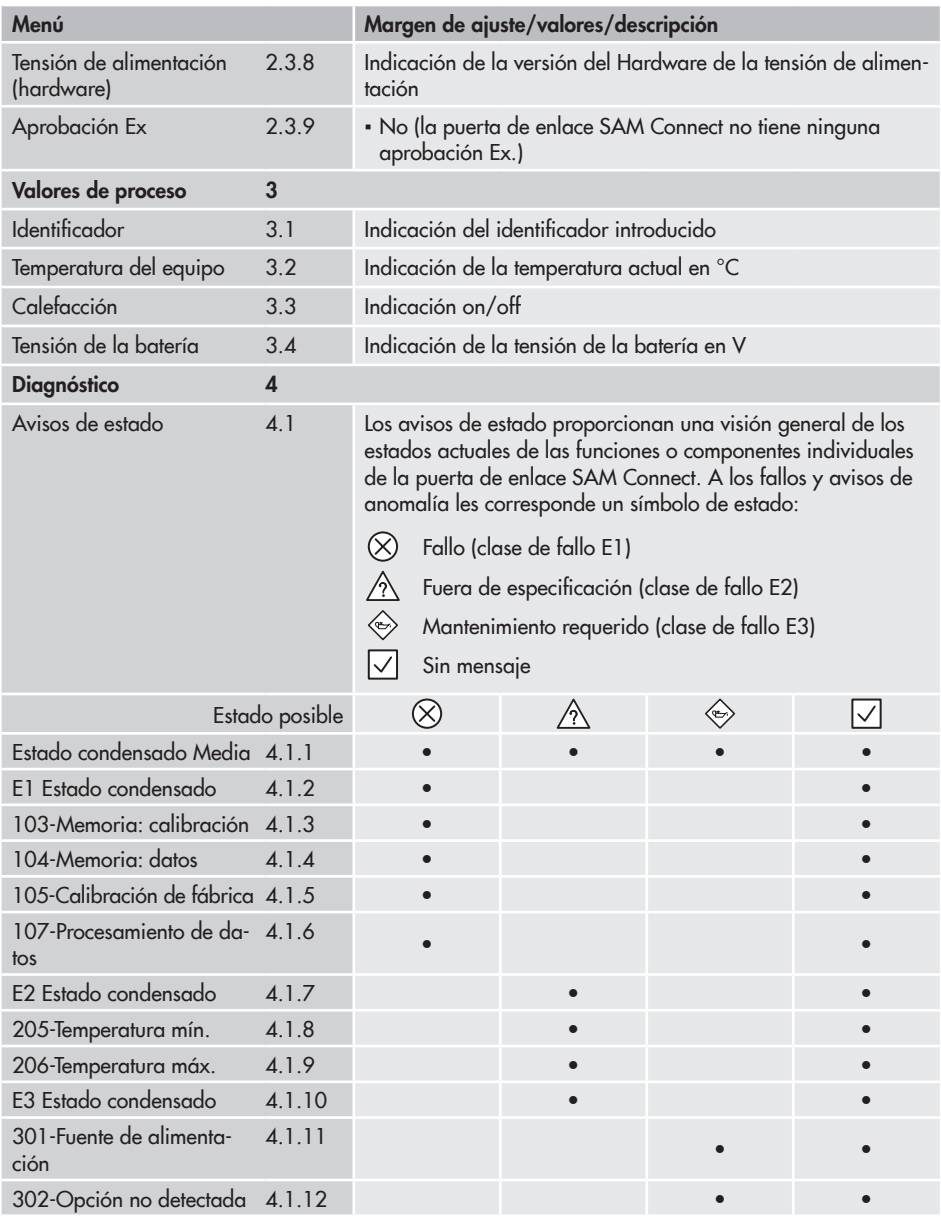

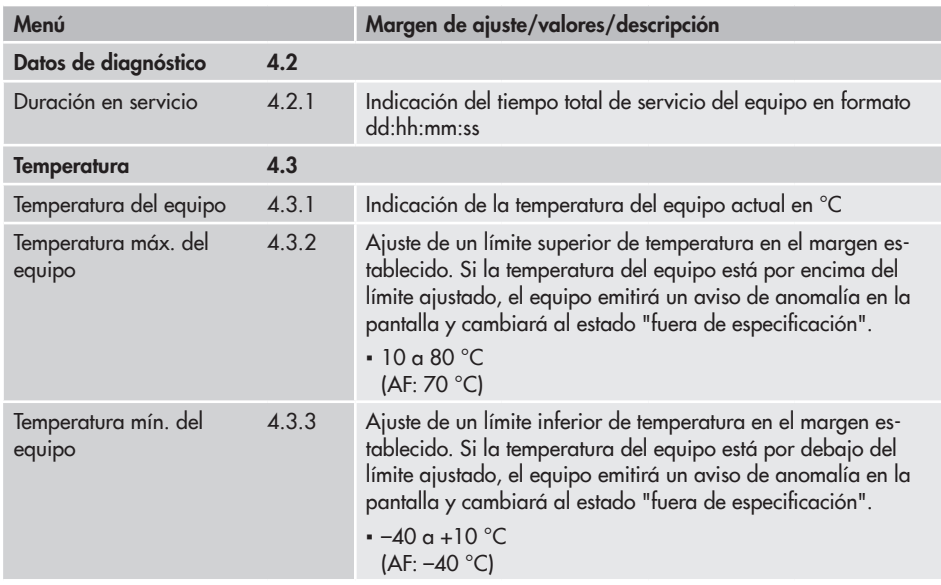

## EB 9511 ES

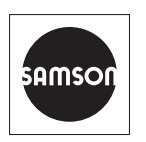

SAMSON S.A. · TÉCNICA DE MEDICIÓN Y REGULACIÓN Pol. Ind. Cova Solera · Avda. Can Sucarrats, 104 · Apartado 311 08191 Rubí (Barcelona), España Teléfono: +34 93 586 10 70 · Fax: +34 93 699 43 00 E-Mail: samson@samson.es · Internet: www.samson.es